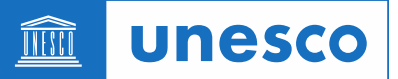

# gDoc 2.0 - Manual for Submitting Officers

### Table of Contents

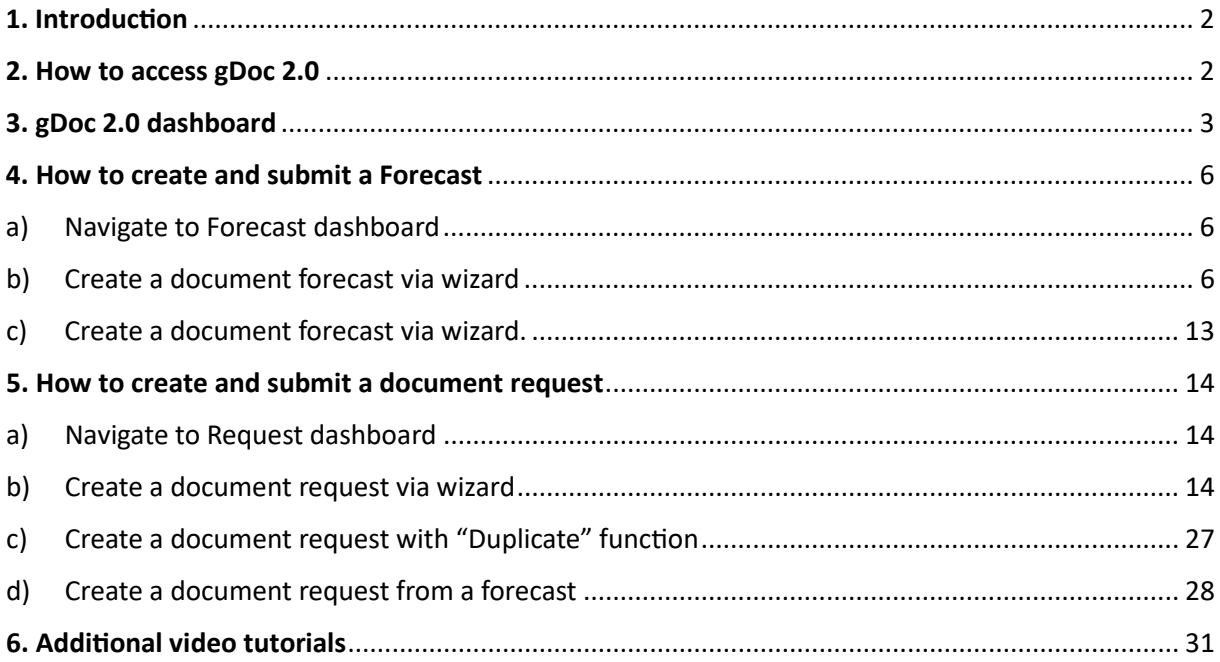

unesco THE

Division of Conferences, Languages and Documents/Support Unit (CLD/S)

# <span id="page-1-0"></span>**1. Introduction**

The gDoc 2.0 system is the new unified global document workflow and capacity management system which replaced prototype conference applications developed by the United Nations such as gDoc, DCPMS and CMA.

gDoc 2.0 include a complete set of client-facing, documentation planning, request registration, processing and issuance modules to support globally coordinated document workflow and capacity management.

## <span id="page-1-1"></span>**2. How to access gDoc 2.0**

The gDoc 2.0 application is available on the eConference Portal for registered users.

- a) The gDoc 2.0 link is at https://conferences.unite.un.org/gDoc2
- b) On the login page, use the option "Sign in with your UNESCO ID",

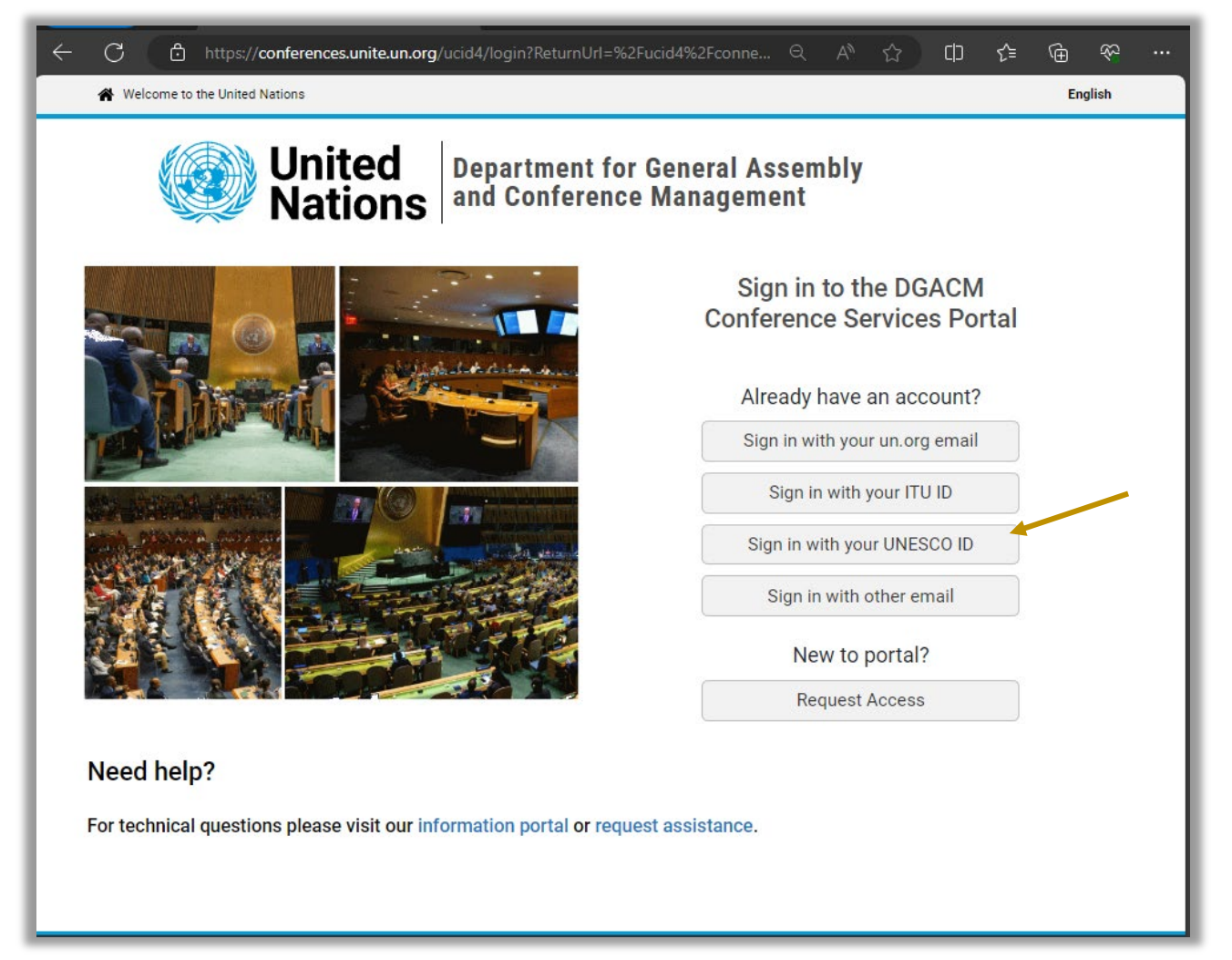

unesco THE

Division of Conferences, Languages and Documents/Support Unit (CLD/S)

c) Type your UNESCO email on the Sign in page, then click **Next**

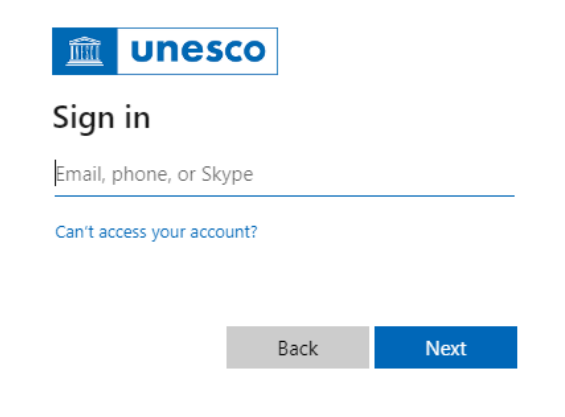

d) Type your password then click **Sign in**

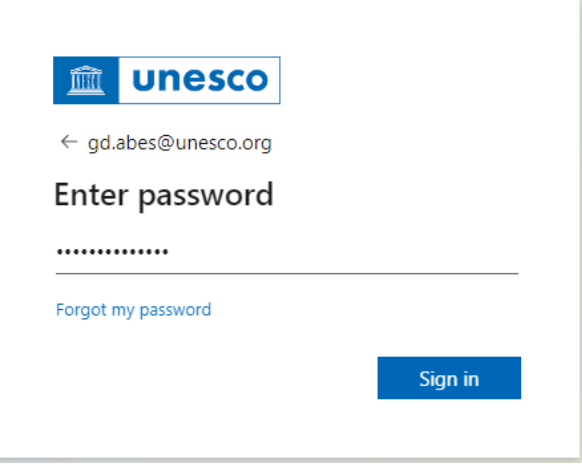

Expect to receive your second source of validation from your previously selected multi-factor authentication method: 1) phone, 2) email or 3) authenticator app.

# <span id="page-2-0"></span>**3. gDoc 2.0 dashboard**

### **Dashboard grid**

Each dashboard has a list of records for a special purpose, based on assigned user role(s):

Submiter's dashboard provides a snapshot of forecasts and document requests submited by the secretariat group(s) the submiter is listed.

### **Split-screen view**

The details page on the right side of your screen can be viewed while keeping the dashboard view visible, by clicking on the icon buton which becomes visible upon mouseover.

This feature provides quick access to the details of the record and easily navigate among details of different records.

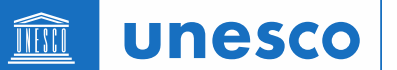

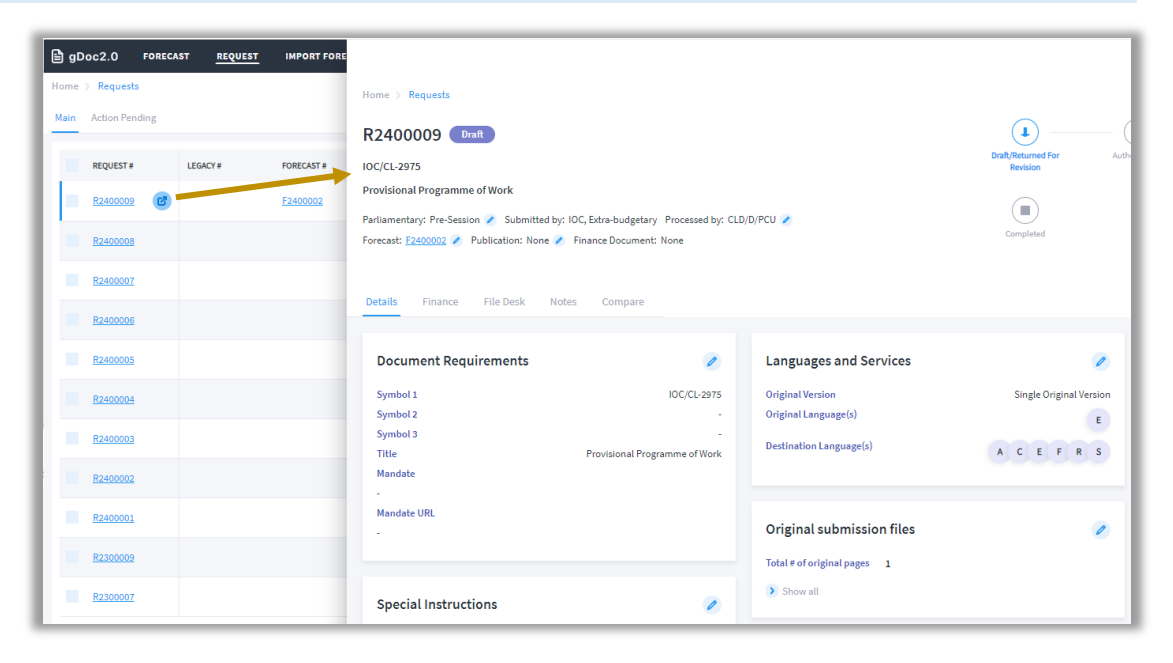

#### **Column options**

Visibility and sorting of your dashboard columns can be customized by clicking the column options icon.

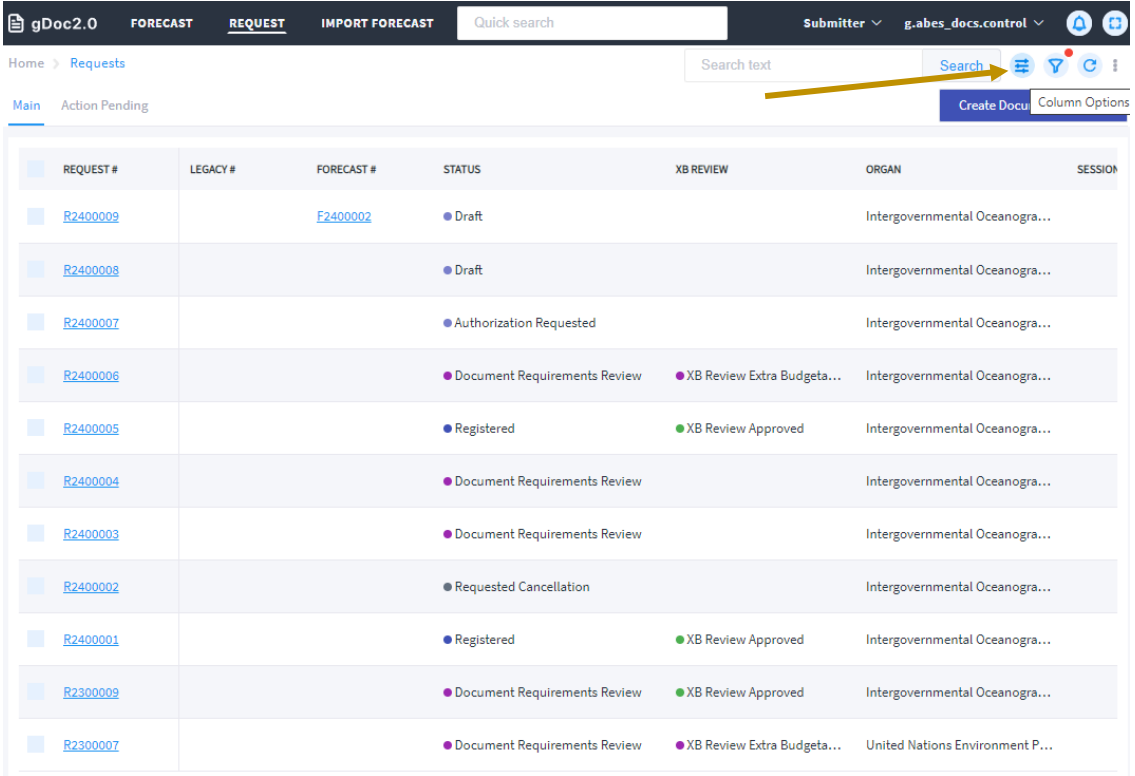

#### **Filter search**

Perform ad hoc queries using filters.

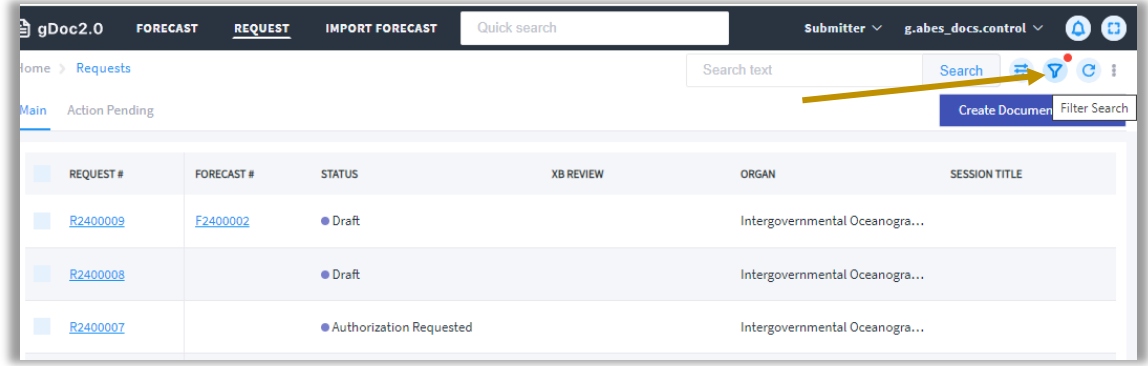

#### **Query builder and Export to Excel options**

Create and save queries including export query results into Excel file by clicking the three-dot menu found on the top right side of the request dashboard.

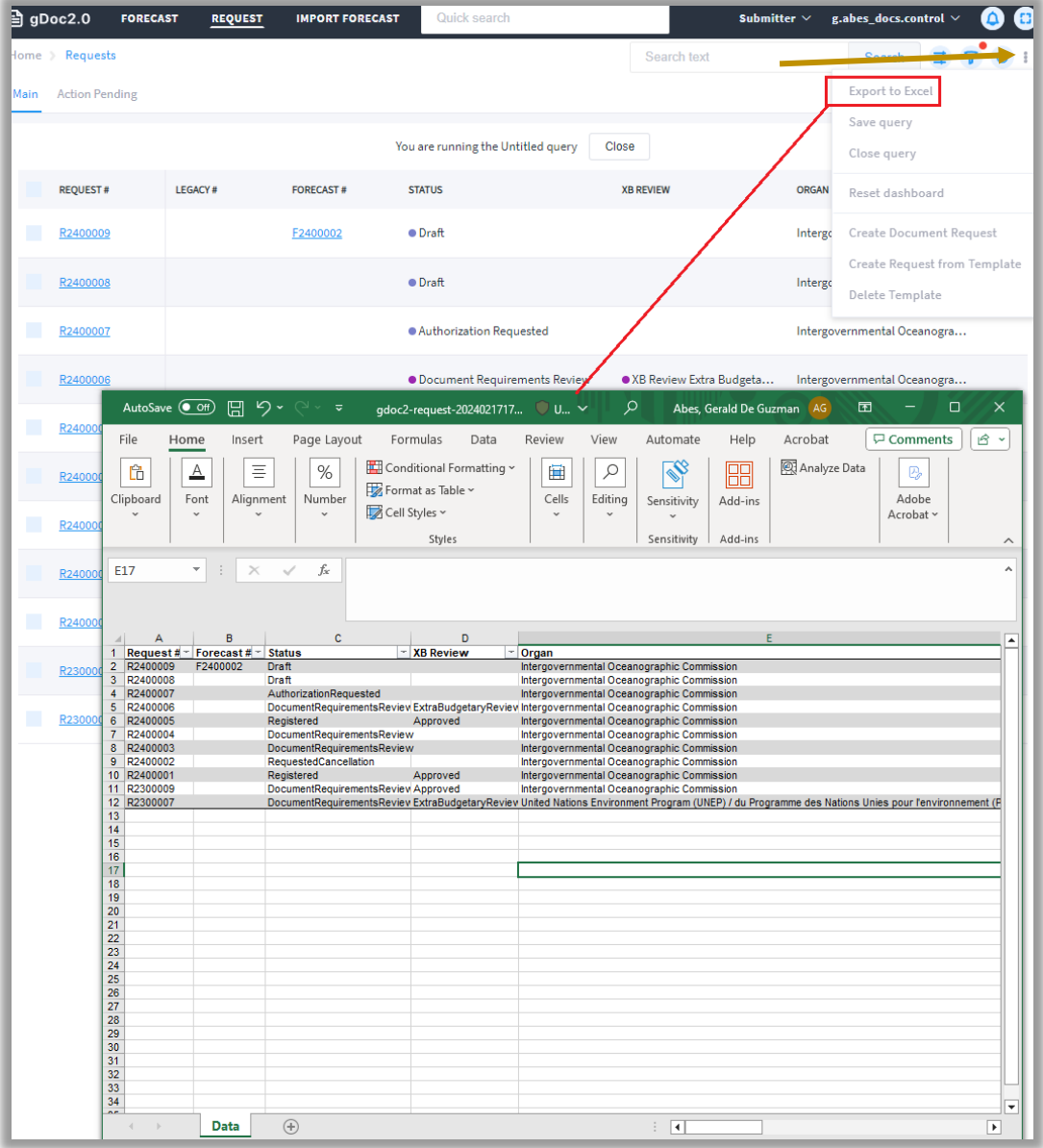

**unesco** THIT

Division of Conferences, Languages and Documents/Support Unit (CLD/S)

## <span id="page-5-0"></span>**4. How to create and submit a Forecast**

<span id="page-5-1"></span>a) Navigate to Forecast dashboard

Once logged in as a submiter, you can either: i) click on the "Forecast" on your home page; or ii) click on the "Forecast" in the top navigation menu, to go to your Request dashboard.

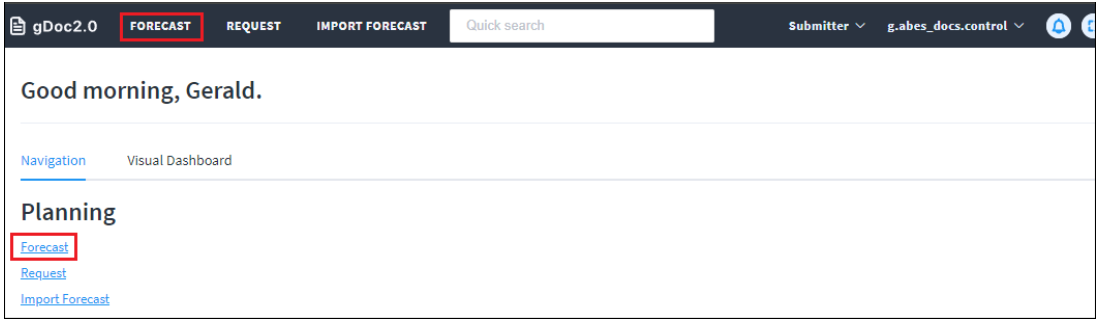

<span id="page-5-2"></span>b) Create a document forecast via wizard

You can create a document forecast through the Create wizard.

i.) Click on "Create Forecast" to initiate the wizard. The secretariat group(s) you're about to create/submit the document forecast from is shown in the "Submited by" field, and the coordinator group your document request will be reviewed/approved will be shown in the "Processed by" field.

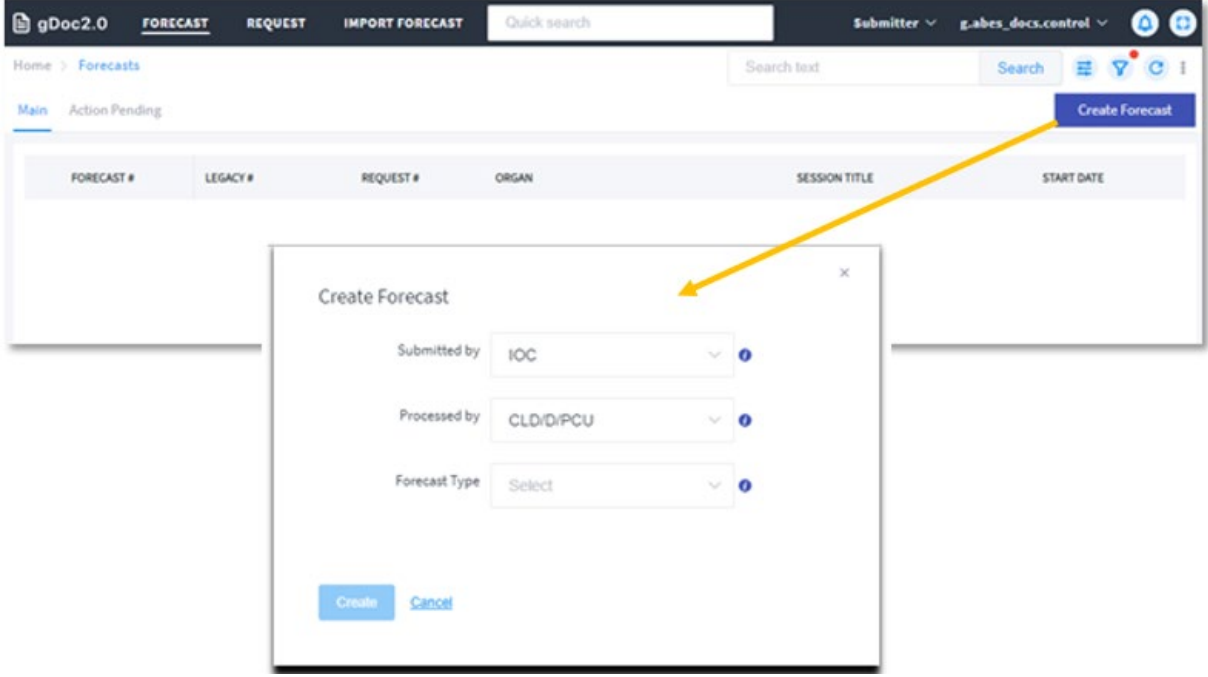

ii.) Based on the document forecast you're about to create, choose Parliamentary or Nonparliamentary, and then document type.

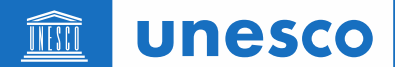

Note: The Parliamentary types refer to a document that needs to be issued before a meeting starts Pre-session); during a meeting (In-session); or after a meeting ends (Postsession). The non-parliamentary types include publication and miscellaneous (e.g., poster, brochure).

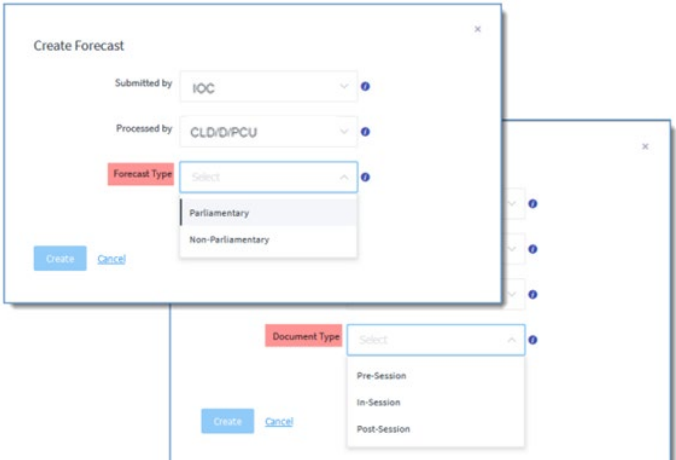

- iii.) Click "Create" to start the wizard.
- iv.) Step 1 in the wizard Submitting Information

The Location/Department/Division are populated with the information in your user profile.

You may change the "Requestor" field if you're submitting on behalf of your colleague.

The "Author/Consulting Officer" is the contact person who is the author of this document request or can be consulted with about this document request. You can add more than one Author/Consulting officer.

The "Authorizer" The contact person who authorizes/certifies financial implications associated to the services requested in the document request.

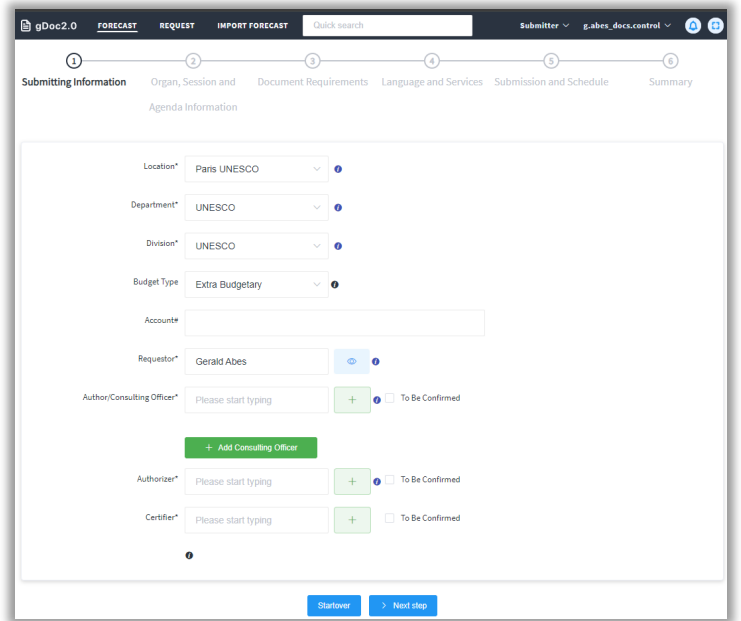

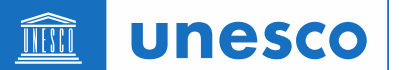

v.) Step 2 - "Organ, Session and Agenda information"

Organ is the entity that requires the document (e.g., a principal body that will consider the document in its meeting).

Meeting (Session) request is the meeting where the document is required for. This field is a lookup into the linked gMeets sessions.

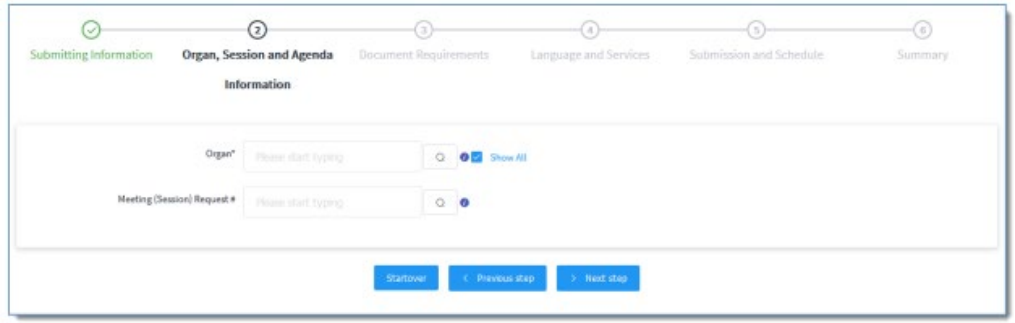

You can use the Advance search function to find the session if needed.

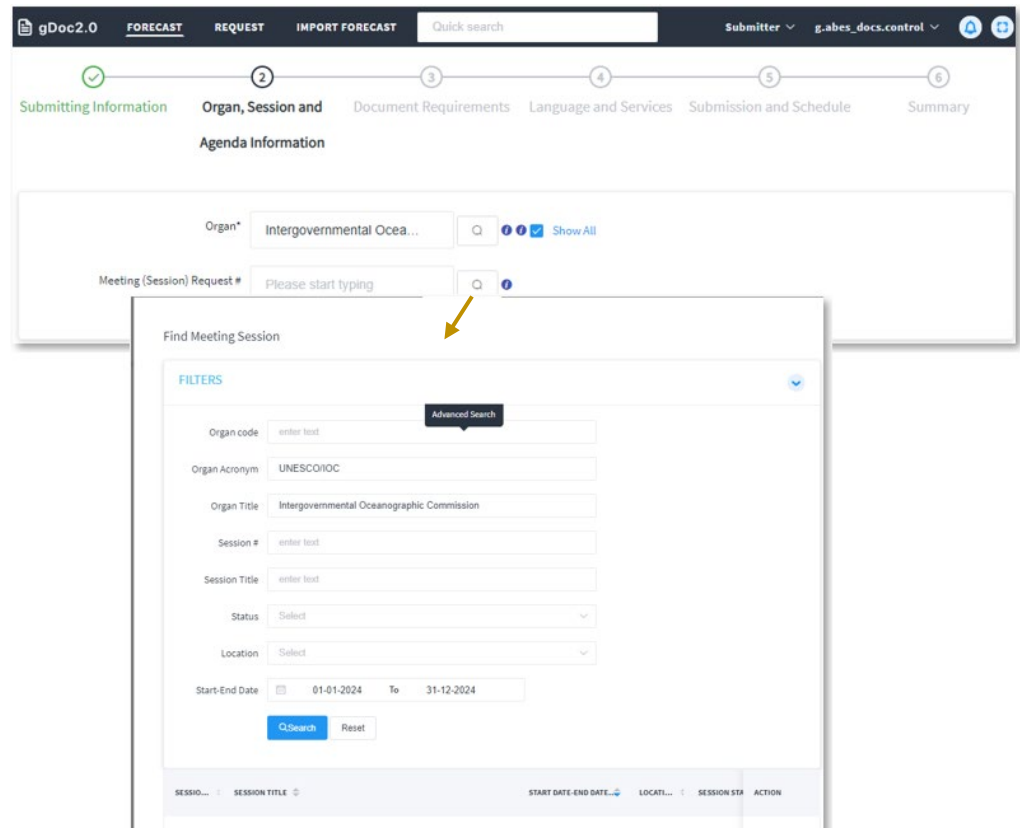

The details of the selected session can be viewed:

**unesco** 

THILL

Division of Conferences, Languages and Documents/Support Unit (CLD/S)

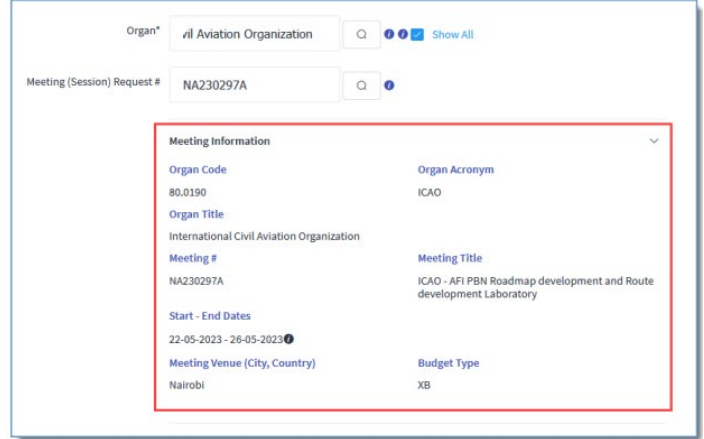

vi.) Step 3 – "Document requirements"

A unique Symbol 1 and document title must be provided. You can also reflect the Mandate for this document request and include any special instructions for the Document Control Unit.

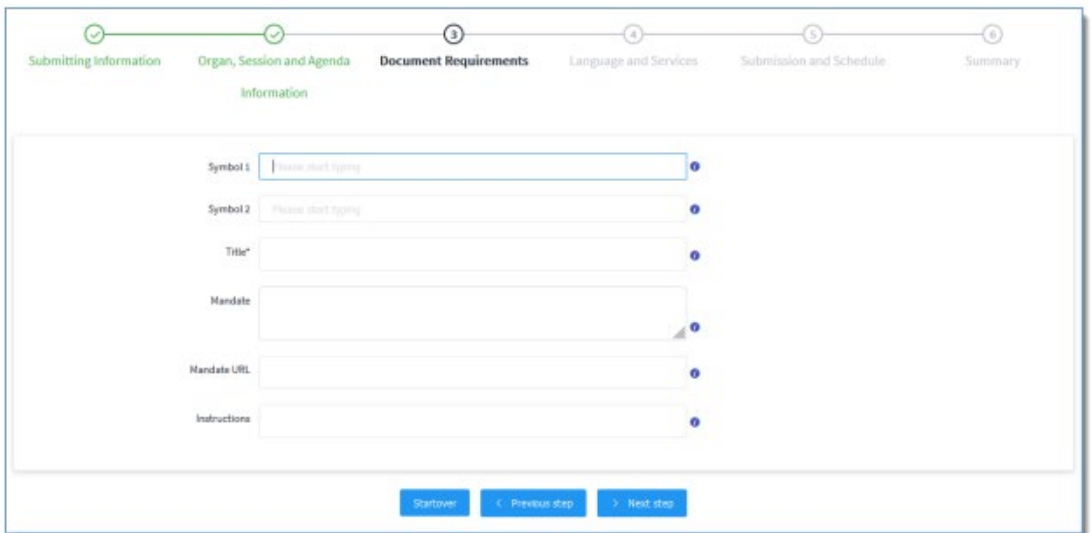

vii.) Step 4 – "Language and Services"

Select the original language(s) of the document is submitted in and the destination languages for the document to be issued in. If the document needs to be issued also in the original language, check the destination language for the same original language.

A document may come in with multilingual parts or multiple original versions. Select the appropriate the "Original version".

**unesco** THILL

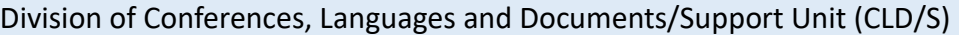

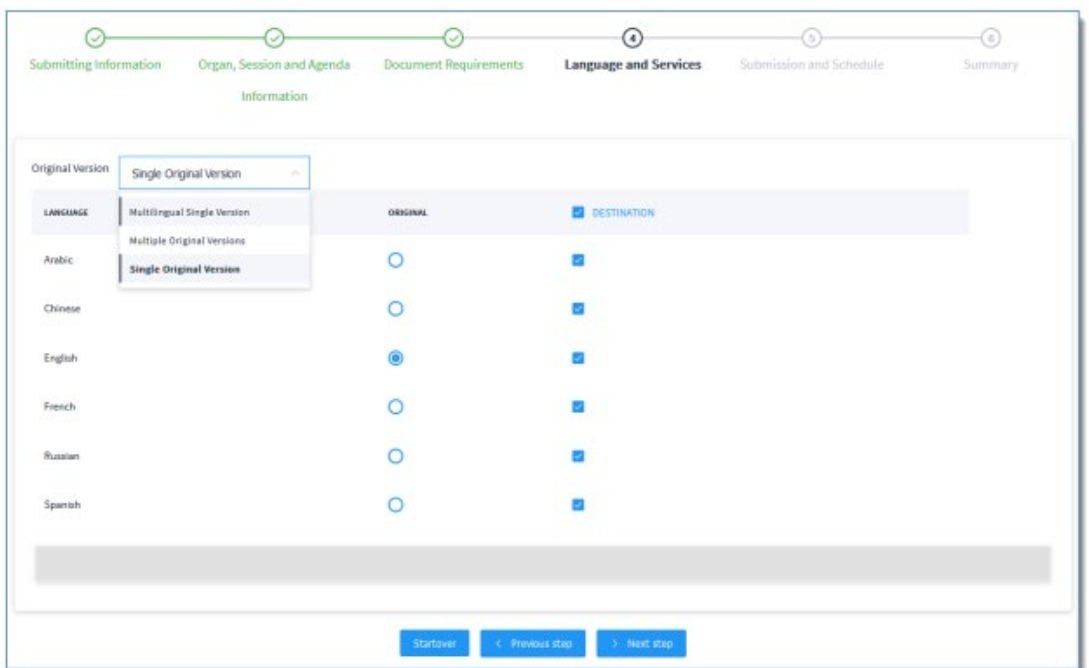

viii.) Step 5 - "Submission and Schedule"

Choose the date document request will be submitted and specify the estimated word limit.

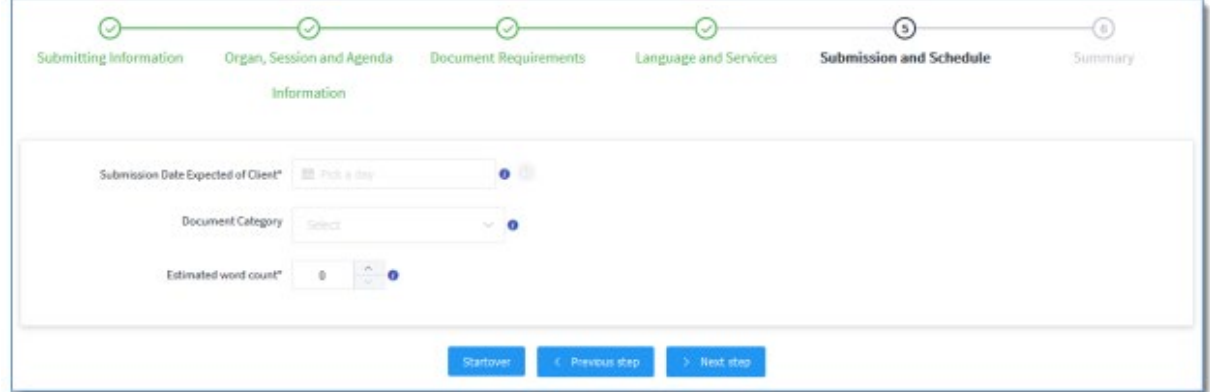

ix.) Wizard summary

Now you're at the end of the wizard, you can:

- a. Save the document forecast as Draft
- b. Directly submit or advance submit the document forecast

c. Go back to any of the steps (just click on the Step in the top wizard trail) in the wizard and make revisions.

**unesco** 

THE

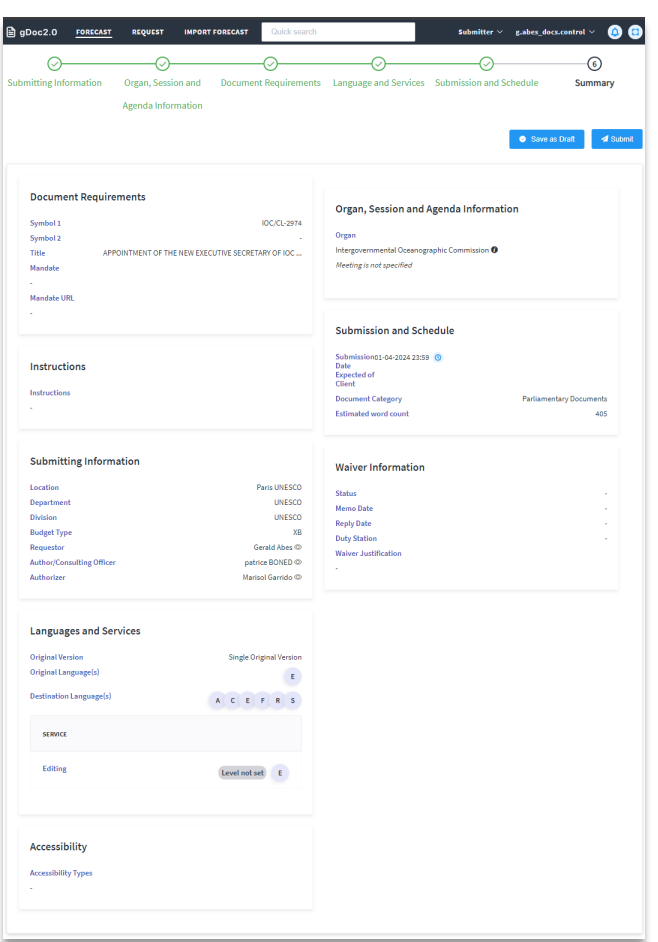

x.) Save as Draft

Once the document request is saved as a draft, the forecast is in the status of "Draft", which is the first stage in the workflow. The status of the forecasted request is also reflected on the Forecast dashboard.

**unesco** THIT

#### Division of Conferences, Languages and Documents/Support Unit (CLD/S)

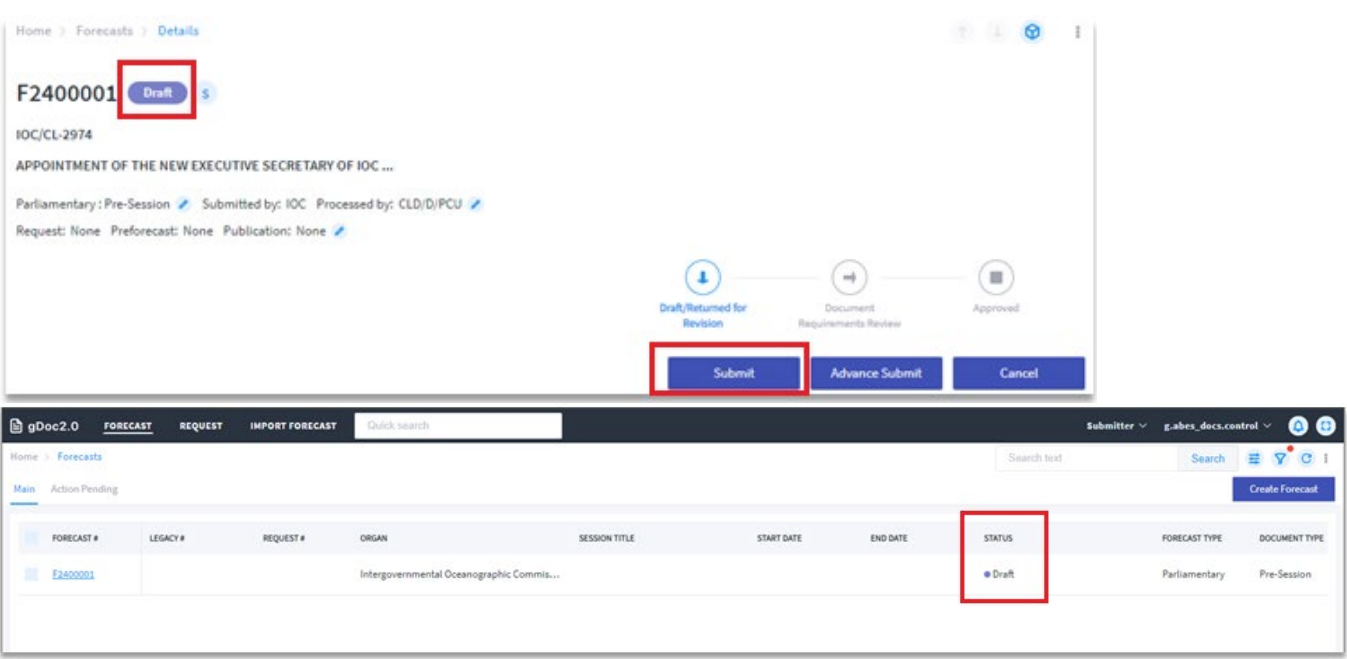

- xi.) You can continue to update the draft forecast until you submit.
- xii.) Once all information is ready, click "Submit" to complete the submission process. The forecast status will change to "Authorization Requested" (Submitter's view) or "Document requirements review" (to be ac�oned by the Document Control Unit). The submiter can no longer edit the forecast unless the Document Control Unit sends it back (via the function of "Return for revision).

The submiter can request to have the forecast cancelled by using the "Request for Cancellation".

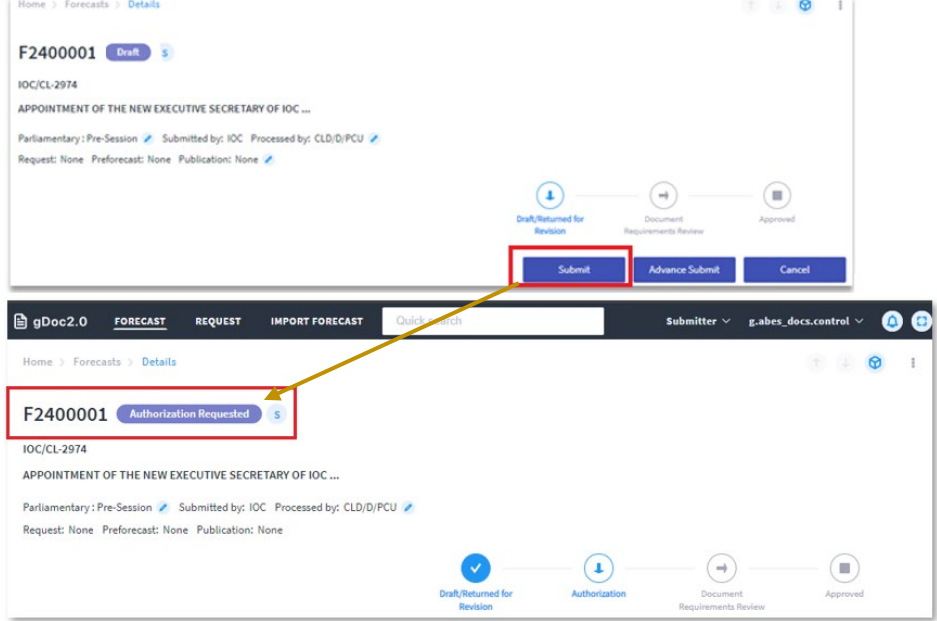

You can choose to Advance submit: the forecast will be in the Advance submission status. In this status, you can revert the forecast to Draft.

**unesco** THILL

### Division of Conferences, Languages and Documents/Support Unit (CLD/S)

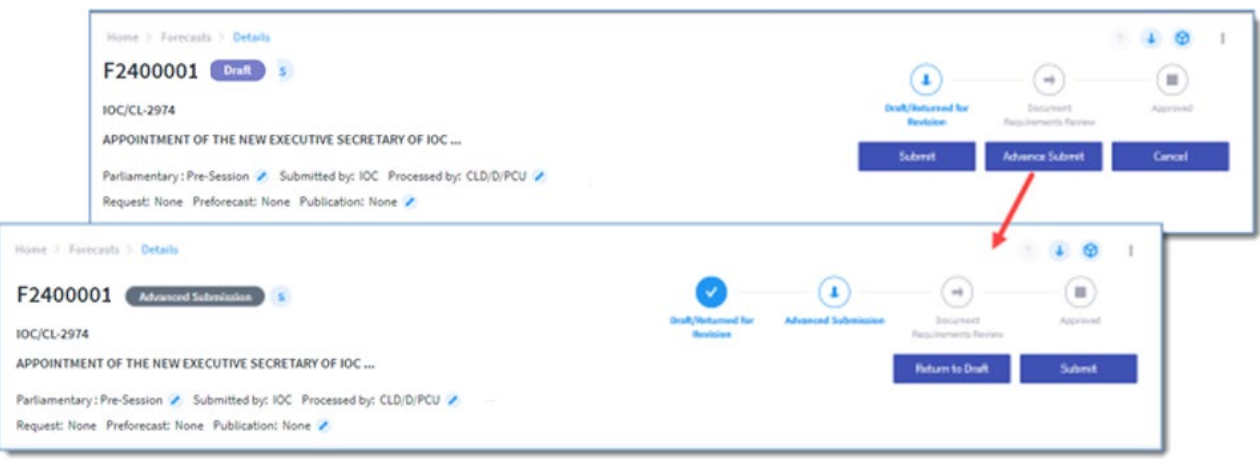

#### <span id="page-12-0"></span>c) Create a document forecast via wizard.

You can use the "Duplicate" function to create a new forecast by duplicating an existing forecast, to re-use the same document metadata.

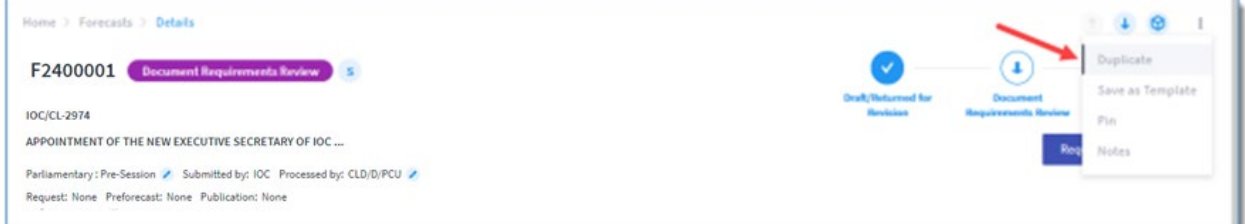

The new forecast will be created directly without the need to go through the Create wizard. A suffix will be automatically added to the original document symbol and title. You'll need to change the suffix before submitting the forecast.

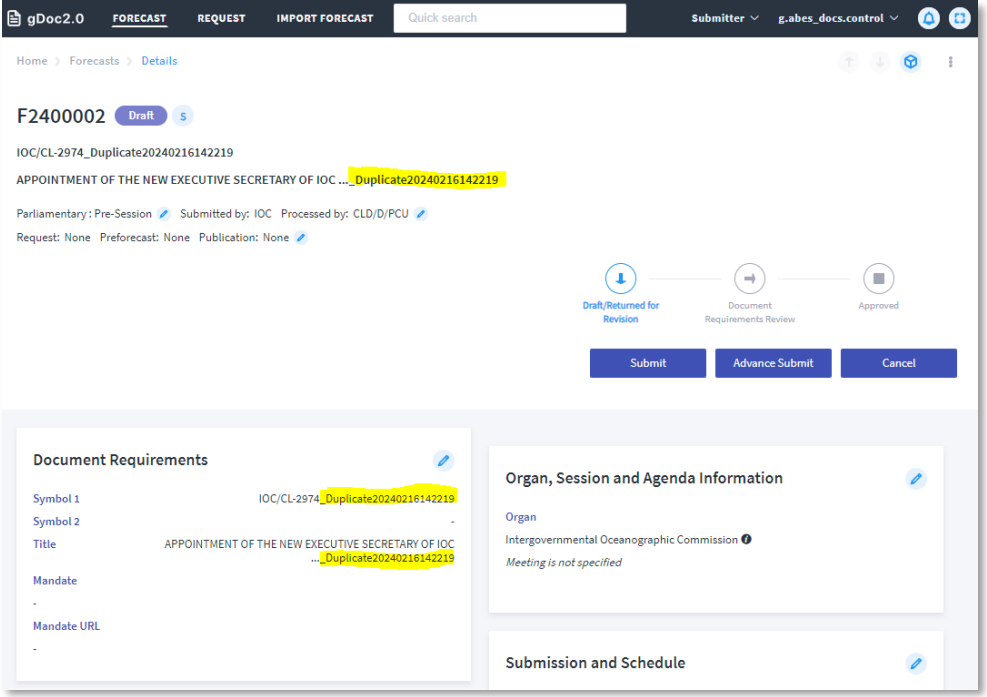

**unesco** 

THILL

Division of Conferences, Languages and Documents/Support Unit (CLD/S)

# <span id="page-13-0"></span>**5. How to create and submit a document request**

<span id="page-13-1"></span>a) Navigate to Request dashboard

Once logged in as a submiter, you can either: i) click on the [Request] on your home page; or ii) click on the [Request] tab from the top navigation menu, to open your Request dashboard.

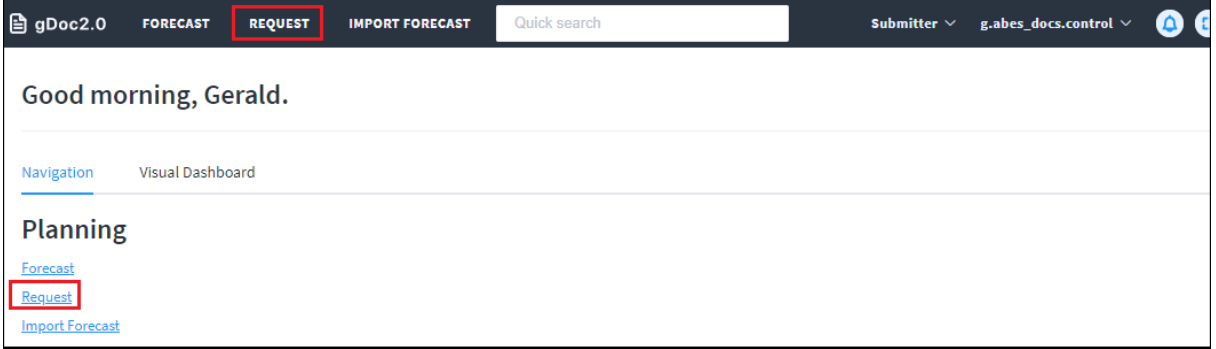

#### <span id="page-13-2"></span>b) Create a document request via wizard

You can create a document request through the Create wizard.

i.) Click on [Create Document Request] to initiate the wizard. The secretariat group(s) you are about to create/submit the document request from is shown in the [Submited by] field, and the coordinator group your document request will be reviewed/approved will be shown in the "Processed by" field.

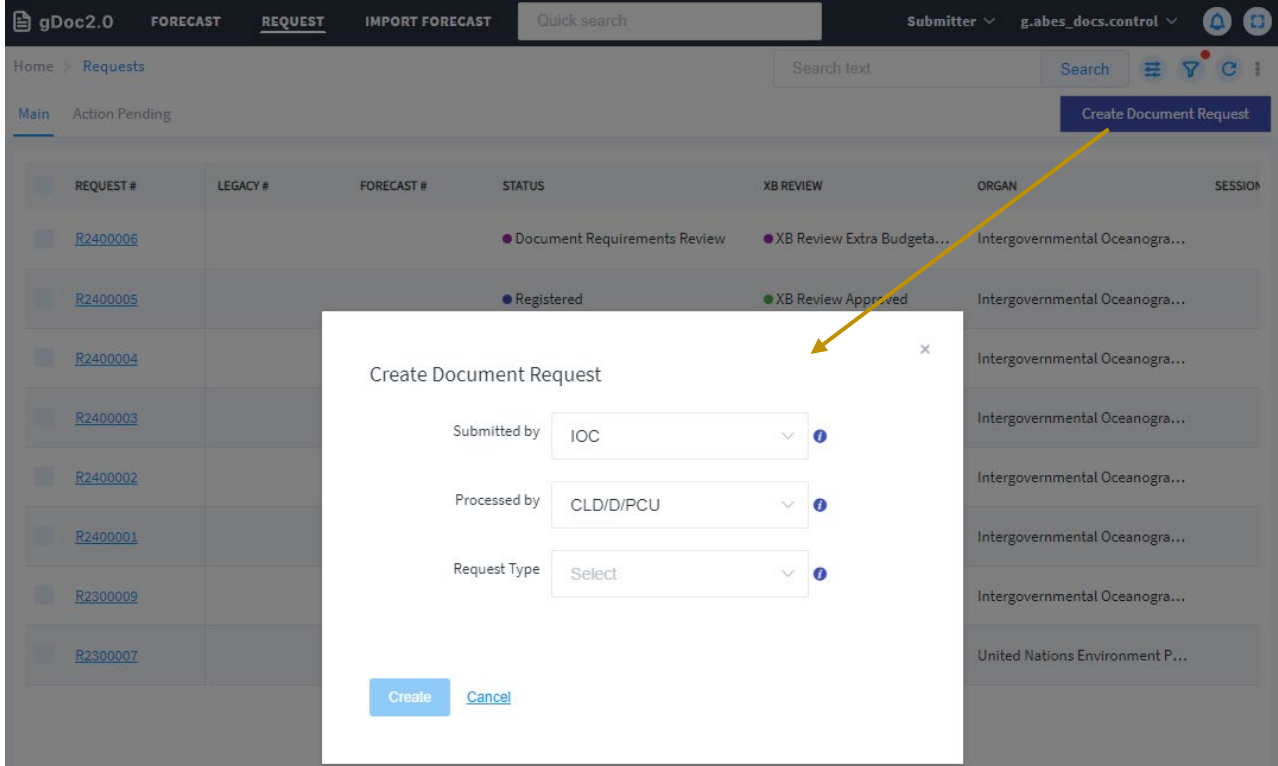

ii.) Based on the document request you are about to create, choose Parliamentary or Nonparliamentary, and then document type.

Note: The Parliamentary types refer to a document that needs to be issued before a meeting starts (Pre-session); during a meeting (In-session); or after a meeting closes (Postsession). The Non-parliamentary types include publication and miscellaneous (e.g., poster, brochure).

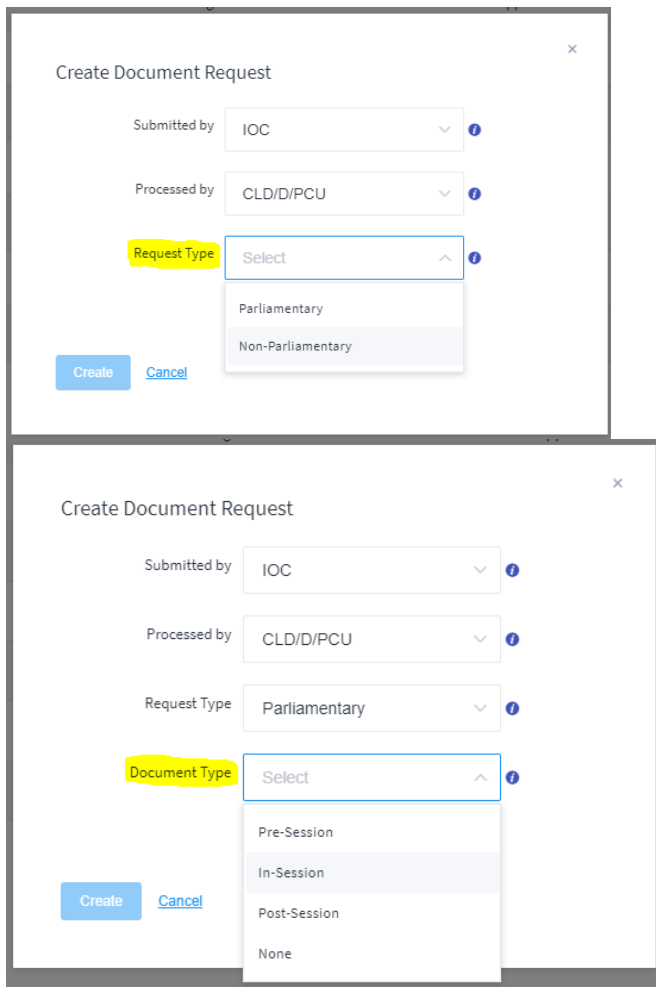

iii.) If you're creating a documents request, for which you've already submitted a forecast that was approved, then you can search and link the forecast to this document request in the [Forecast Ref#"type].

**unesco** THE

Division of Conferences, Languages and Documents/Support Unit (CLD/S)

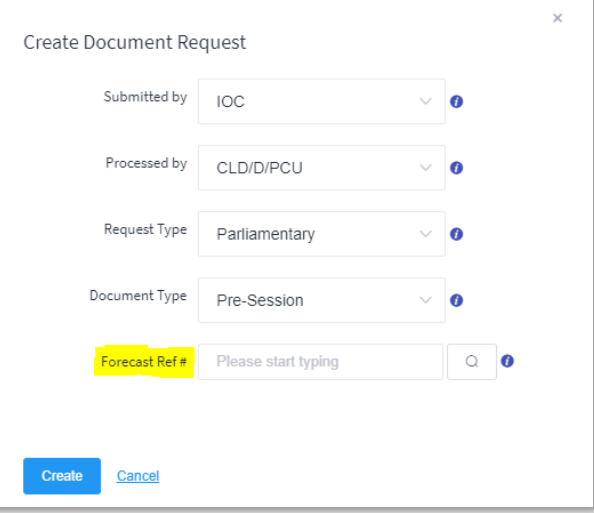

iv.) Click [Create] to start the wizard.

Note: if you have linked a forecast to the document request, then the document request will be populated with the field value from the forecast to the same fields. Otherwise, you would need to fill up the fields.

v.) Step 1 in the wizard – Submitting Information

The Location/Department/Division are populated with the information in your user profile.

You may change the [Requestor] field if you are submitting on behalf of your colleague.

The [Author/Consulting Officer] is the contact person who is the author of this document request and can be consulted for related maters. You can add more than one Author/Consulting officer.

The [Authorizer] The contact person who authorizes/certifies financial implications associated to the services requested in the document request.

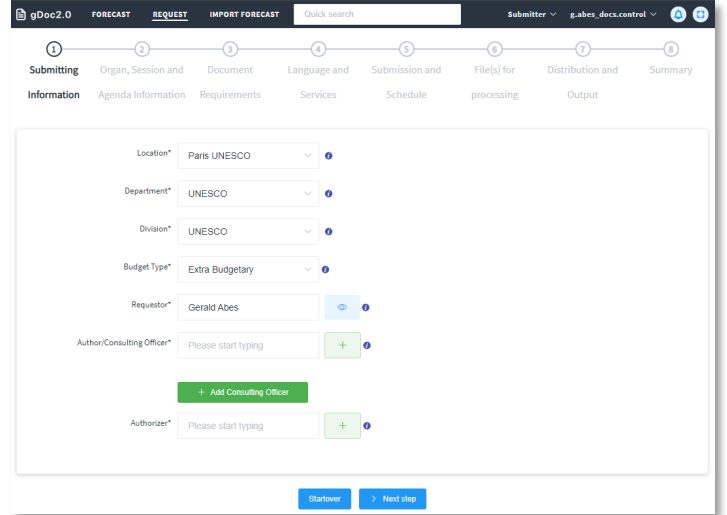

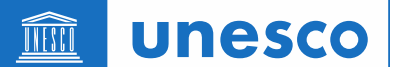

vi.) Step 2 – [Organ, Session and Agenda information]

Organ is the entity that requires the document (e.g., a principal body that will consider the document in its meeting).

Meeting (Session) request is the event where the document is required. This field is a lookup into the linked gMeets sessions.

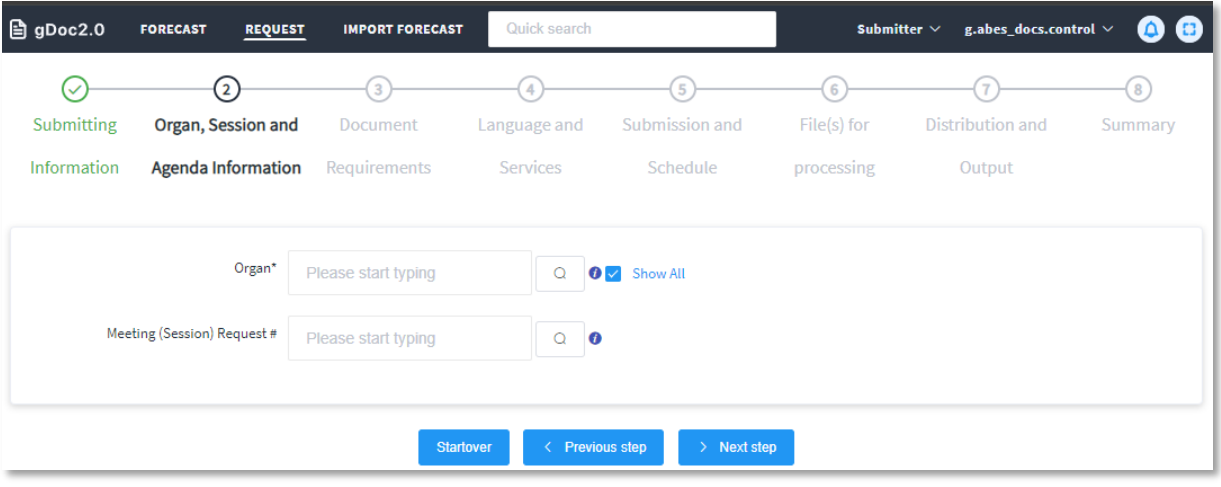

You can use the Advance search function to find the session, if needed.

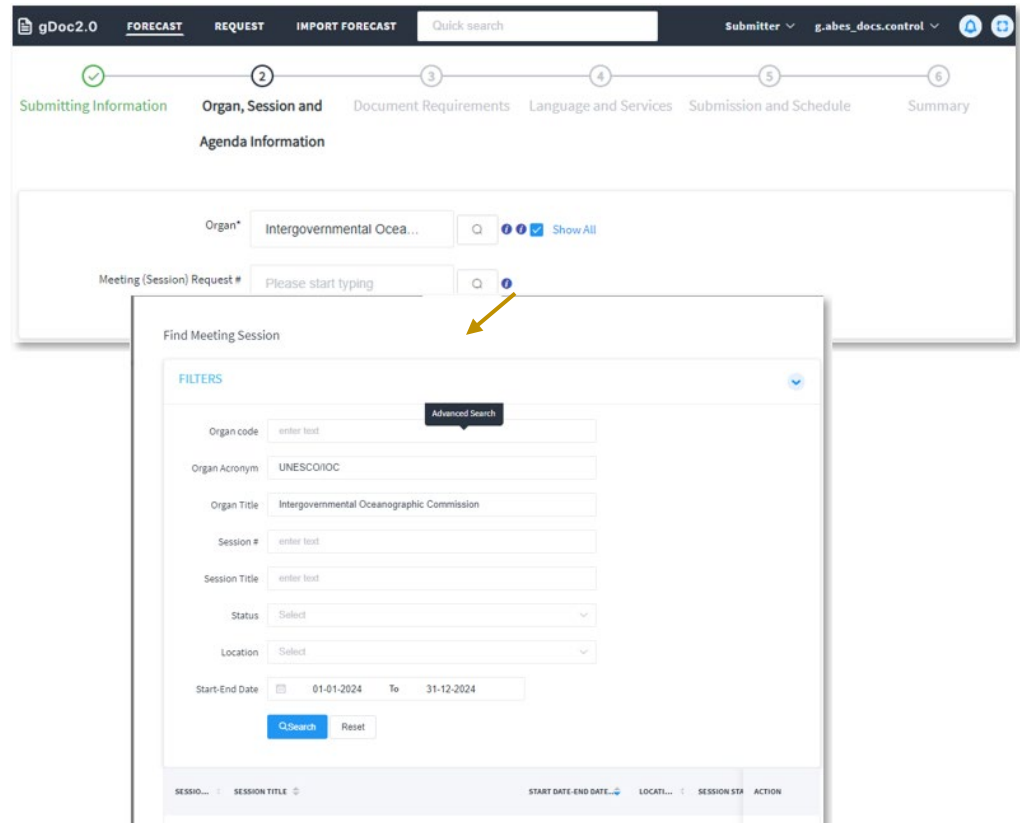

The details of the selected session can be viewed:

**unesco** 

THE

Division of Conferences, Languages and Documents/Support Unit (CLD/S)

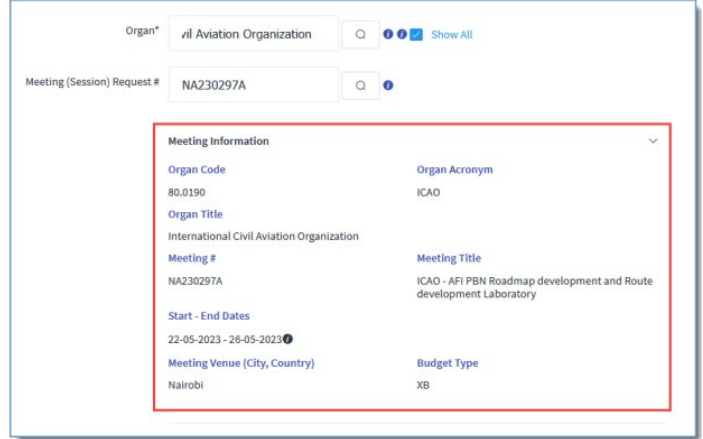

vii.) Step 3 – [Document requirements]

Provide a unique Symbol 1 and document title. The Mandate for this document request can be included as well as any special instructions for the Document Control Unit.

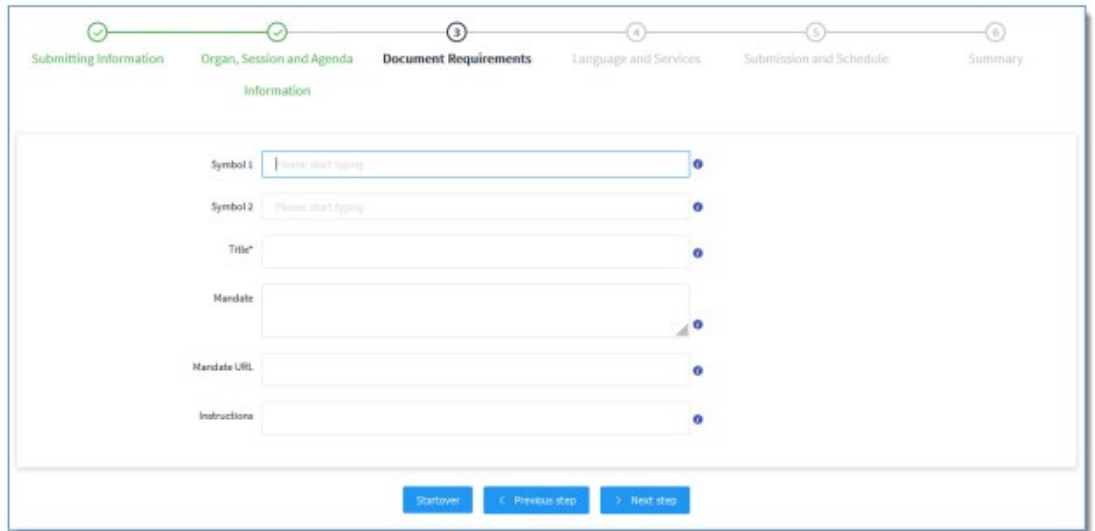

viii.) Step 4 – [Language and Services]

Select the original language(s) of the submitted document and the required destination languages for the issued document. If the document needs to be issued also in the original language, check the destination language for the same original language.

A document may come in with multilingual parts or multiple original versions. Select the appropriate the "Original version".

**unesco** THIT

### Division of Conferences, Languages and Documents/Support Unit (CLD/S)

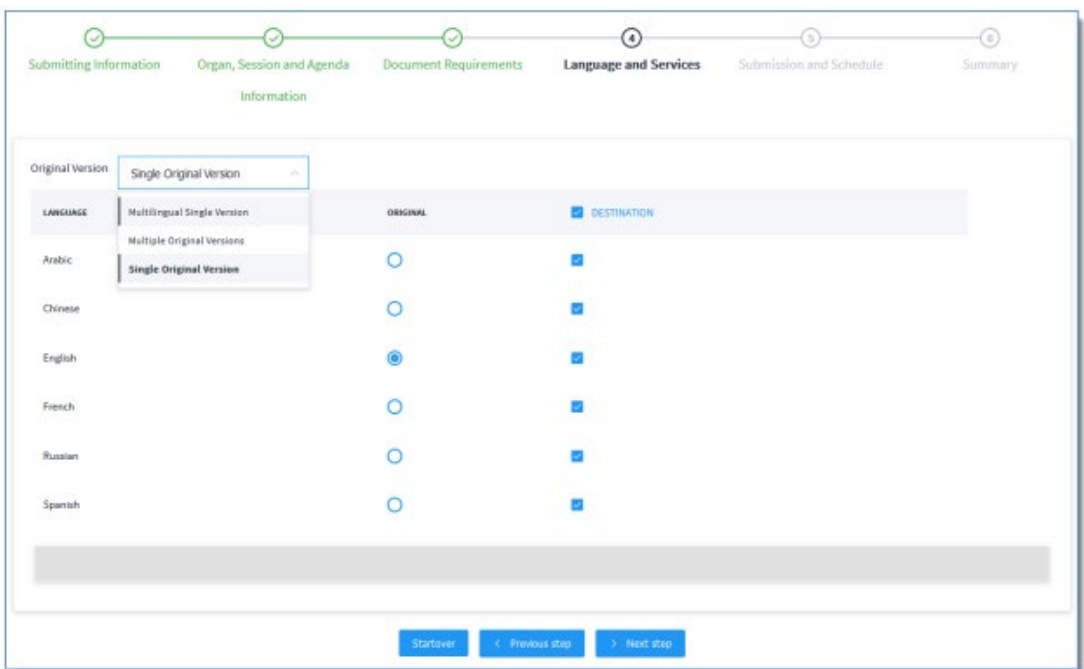

ix.) Step 5 – [Submission and Schedule]

Choose the issuance date of the requested document.

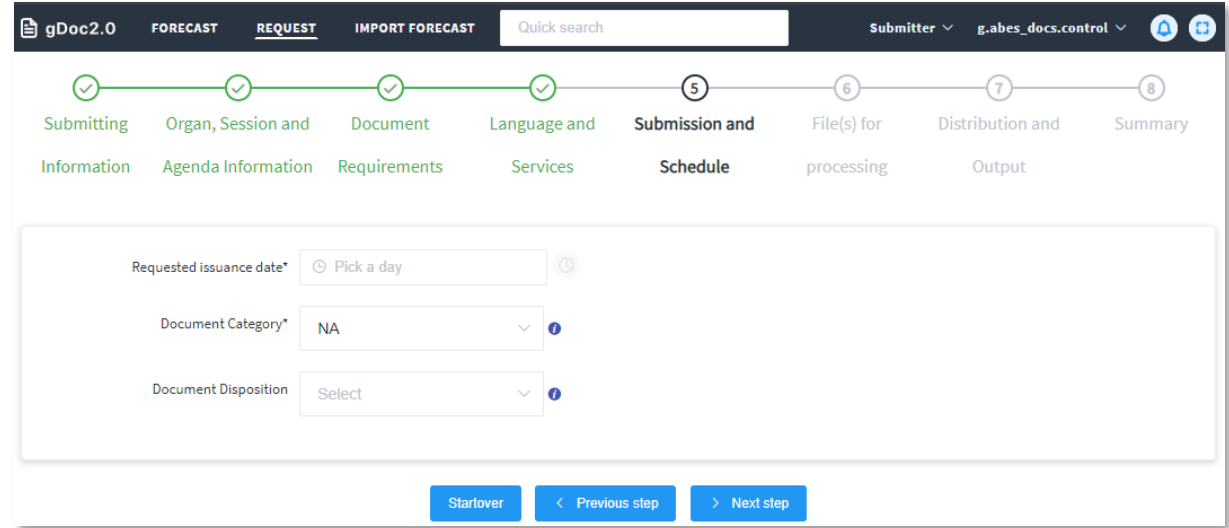

#### x.) Step 6 – [File(s) for processing]

Upload the original submission files that require document services.

The [# of Original pages] refers to the physical pages of the submission file(s).

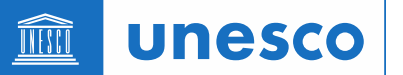

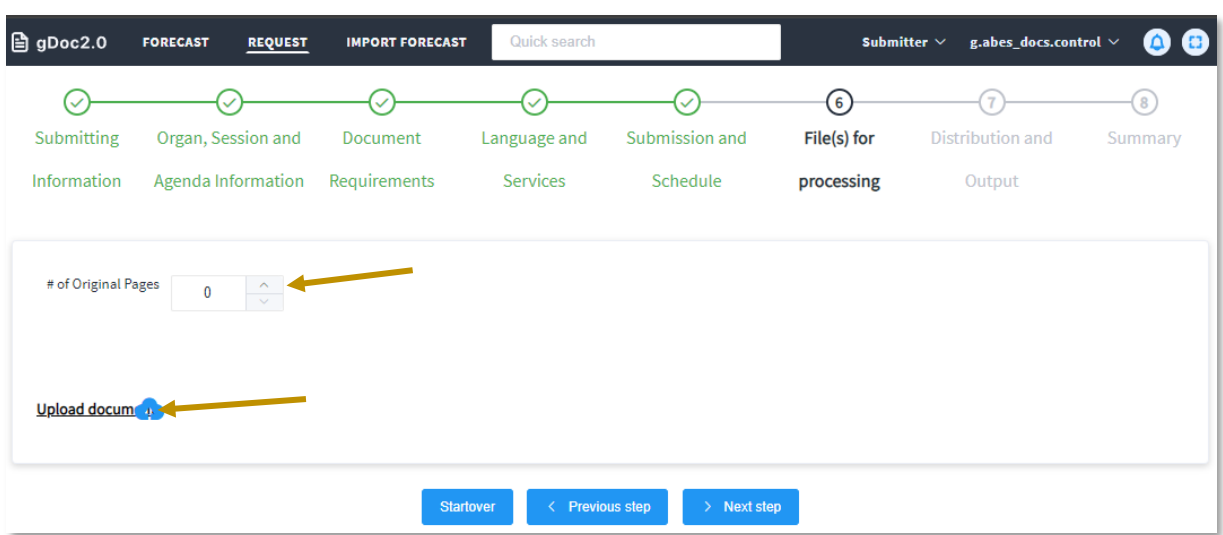

 $xi.$ ) Step 7 – [Distribution and Output]

Specify the distribution requirement and its output type.

Indicate the confidentiality level of the document and set an embargo release date, if applicable.

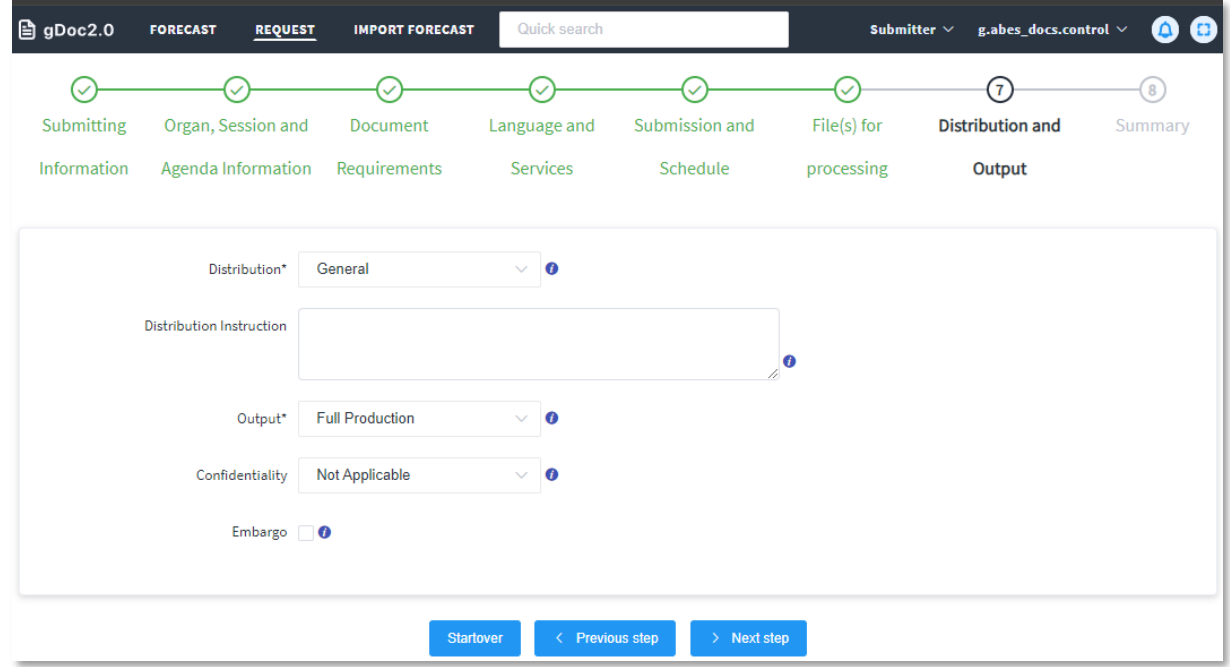

#### xii.) Wizard summary

Finally, at the end of the wizard, you can opt to:

- a. [Save as Draft] the document request or
- b. [Submit], if all requirements have been reflected or

c. Go back to any of the steps (click on the Step in the top wizard trail) in the wizard and make revisions.

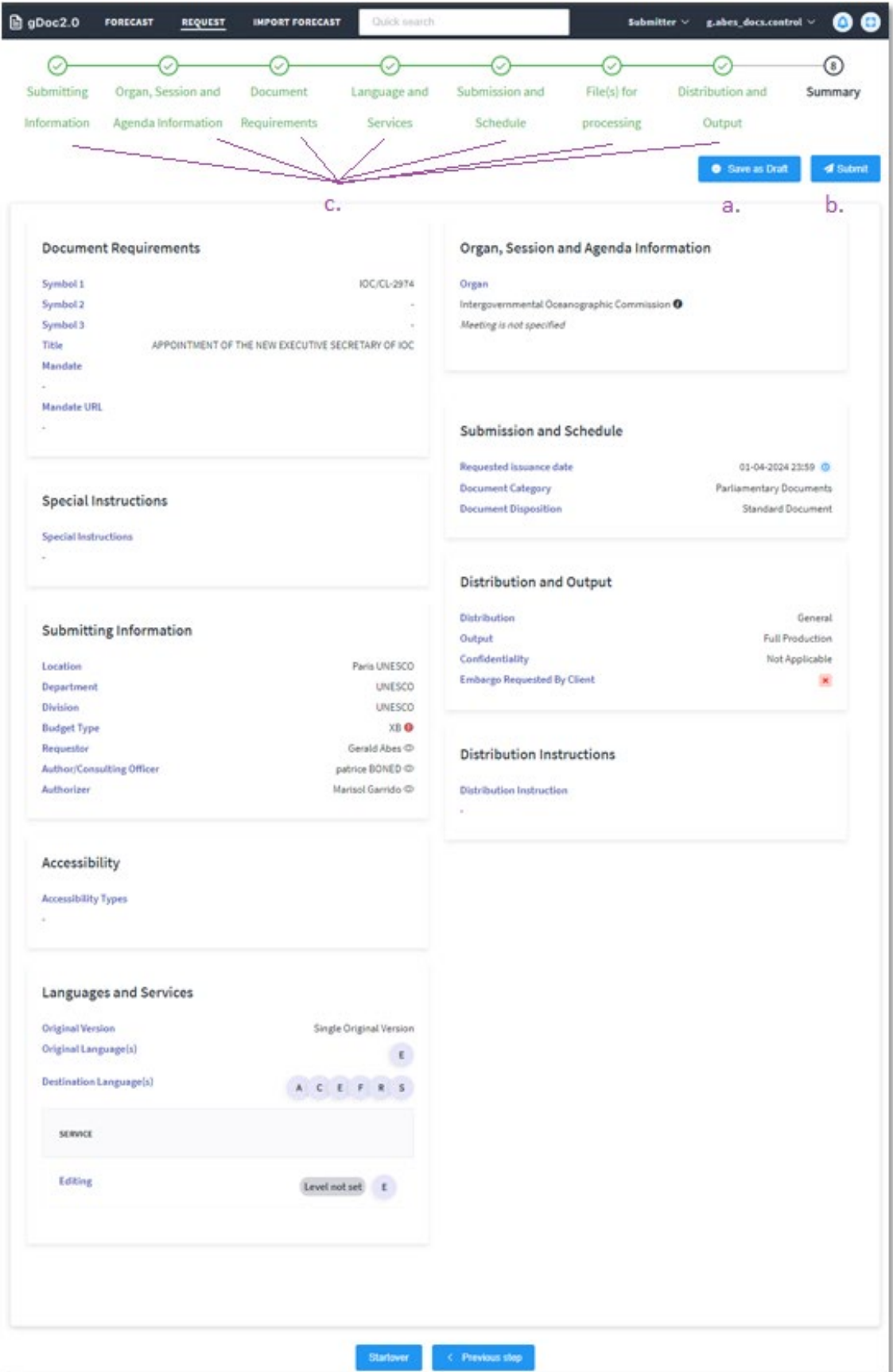

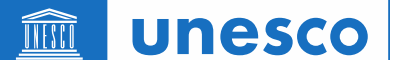

xiii.) Save as Draft

Once the document request is saved as draft, the request is in the status of [Draft], which is the first stage in the workflow. The Request dashboard reflects the status of the request.

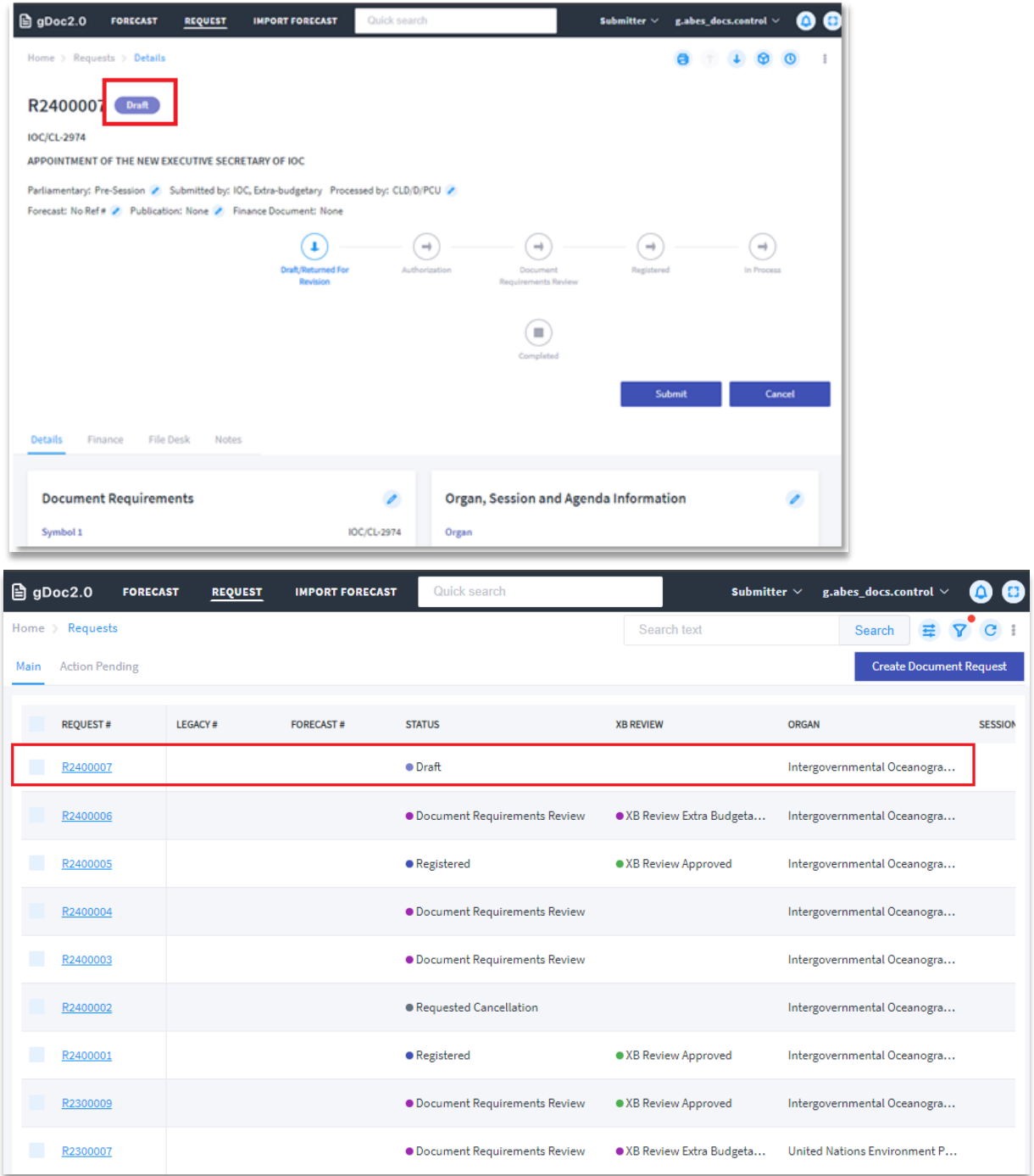

THIT **unesco** 

Division of Conferences, Languages and Documents/Support Unit (CLD/S)

xiv.) Continue updating the draft request under the [Details] tab by clicking the pencil icon on the respective section.

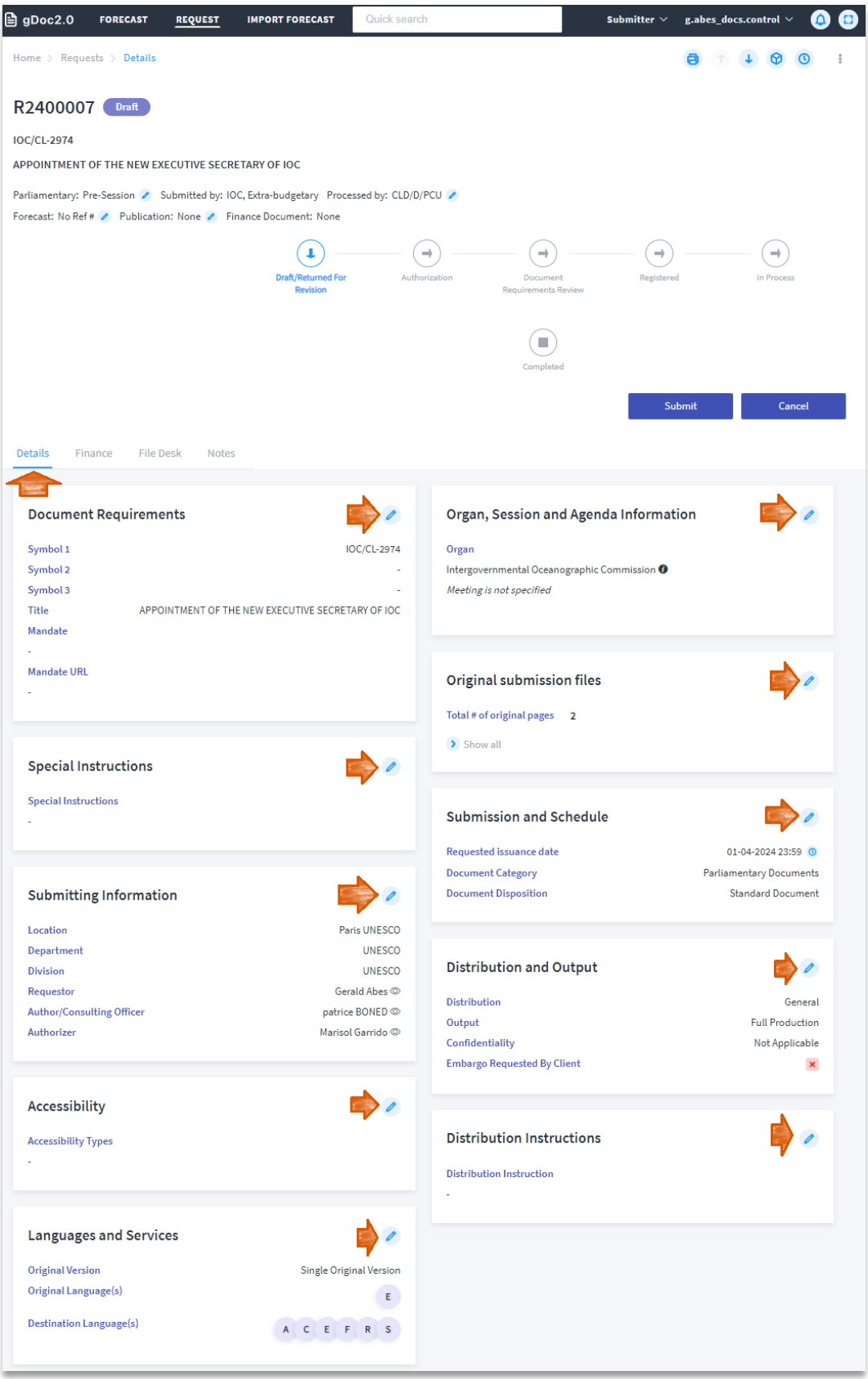

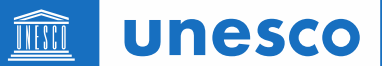

xv.) Update the submission files under the [File Desk] tab.

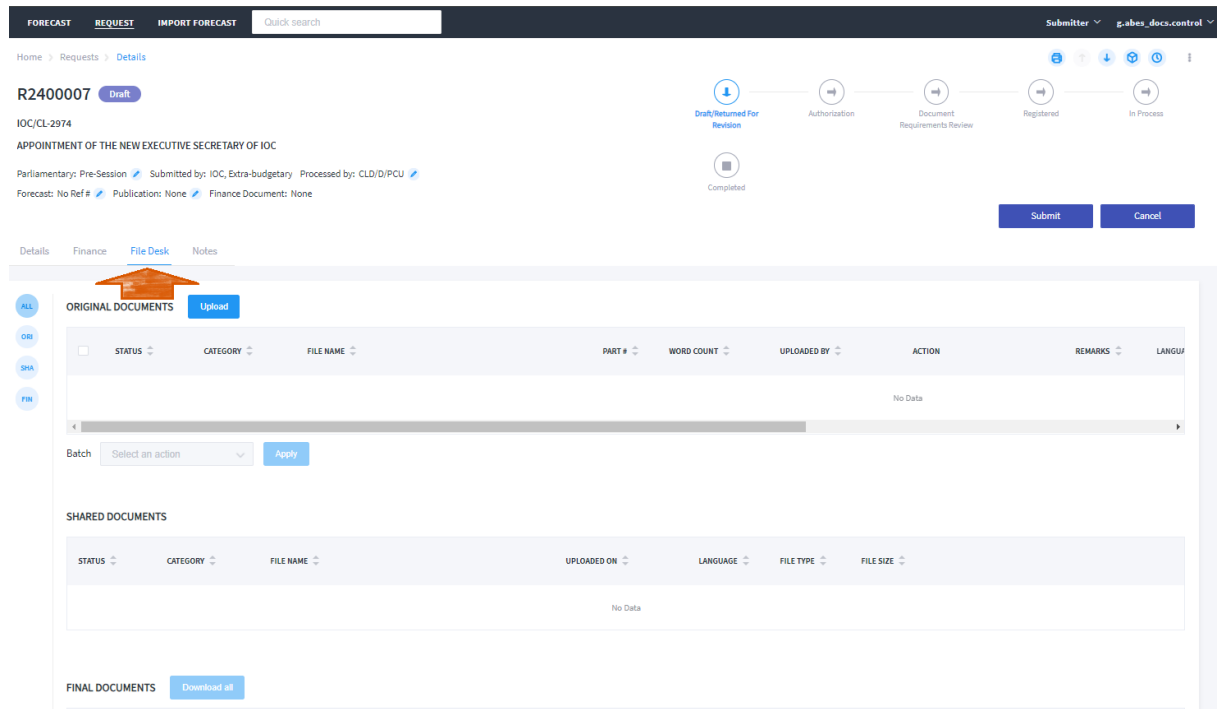

xvi.) Provide under the [Finance] tab relevant information pertaining funding source for your document request, as needed (subject to the requirements by the Document Control Unit).

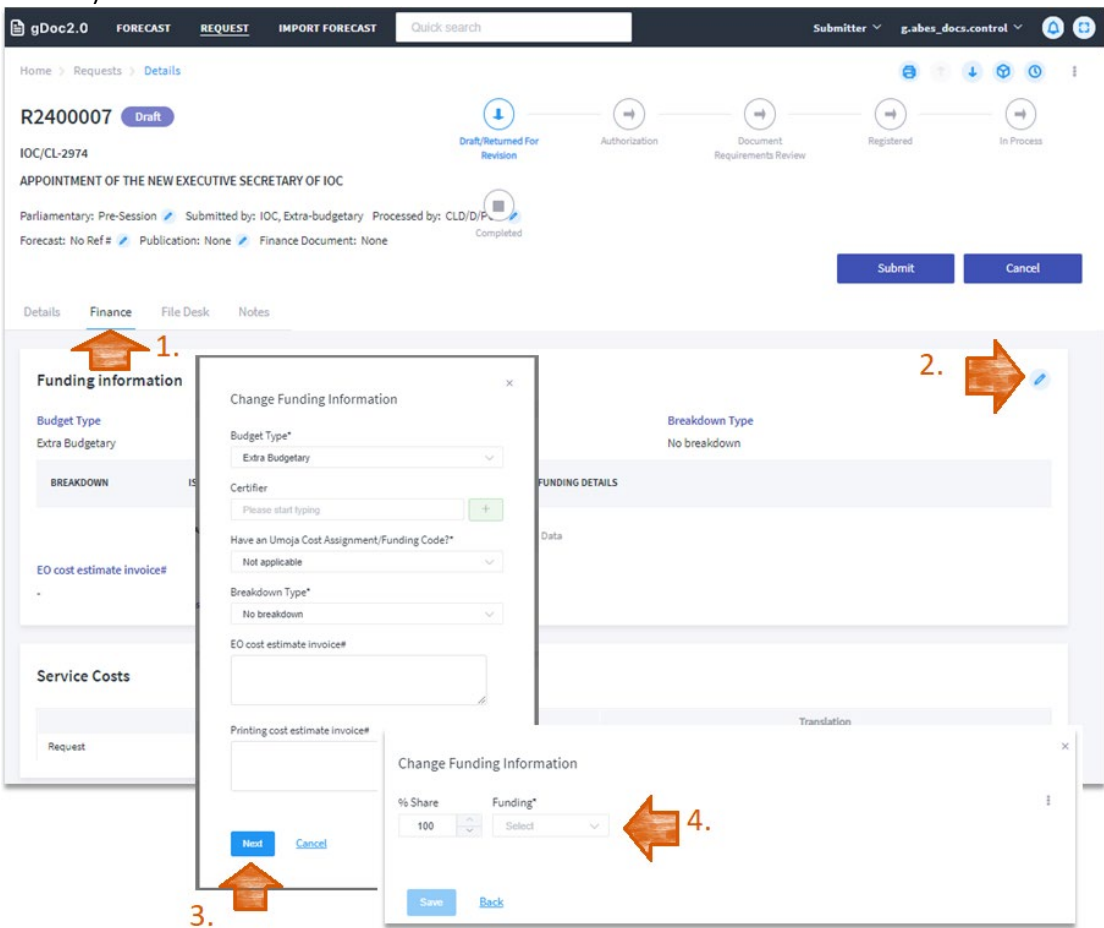

### *Extra-budgetary submissions*

1. For documents that are extra-budgetary in nature, the budget type must be specified in stage 1 of the submission wizard. Select [Extra Budgetary] from the 'Budget Type' drop-down menu:

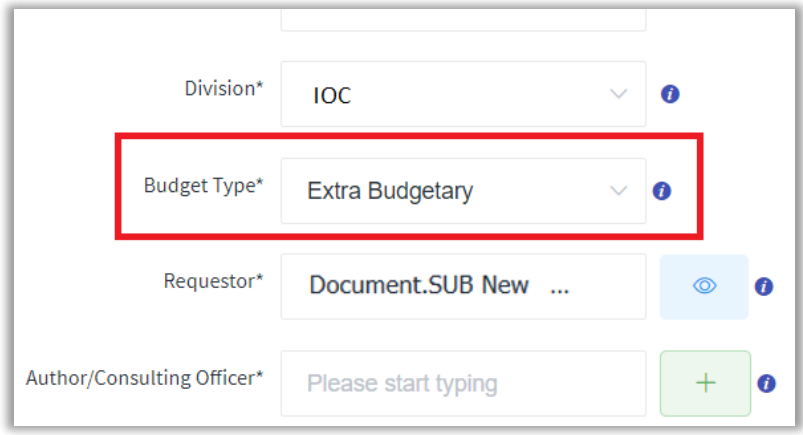

2. After completing the 7 wizard stages and are at the 'Summary' stage, please save your request as a draft. If you inadvertently click on [Submit] before entering the funding information, an error message will appear:

Please provide funding information.

3. To reflect funding information, click on the [Finance] tab in the upper left side of the screen:

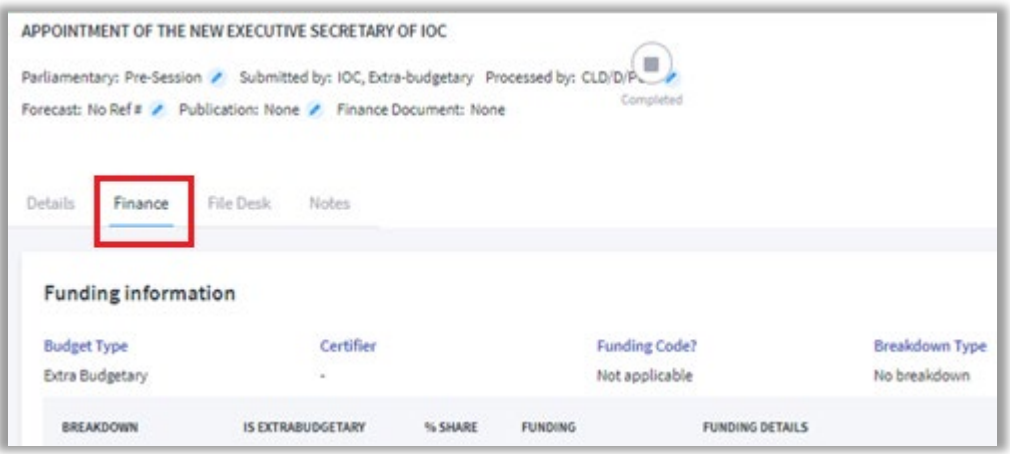

4. Once within the [Finance] tab, click on the [+] icon to add funding information. A 'Change Funding Information' dialogue box will appear. Enter the correct fund certifier and approver as well as select the most appropriate options related to your fund. Click on the [Next] button when ready to proceed.

**unesco** THIT

Division of Conferences, Languages and Documents/Support Unit (CLD/S)

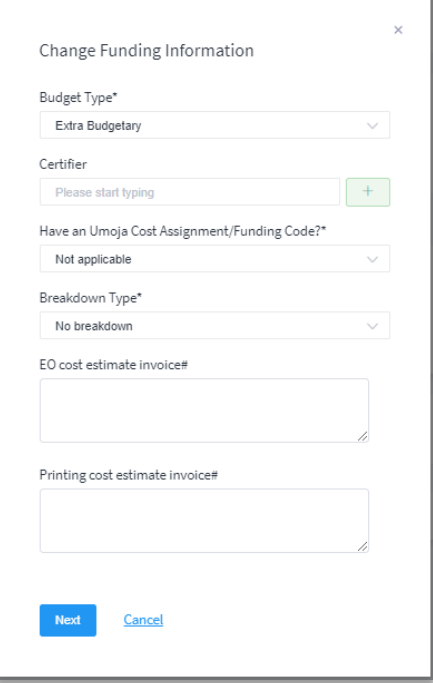

#### 5. The next screen will allow you to enter the relevant fund reservation information. Click on the [Save] button once the required information is complete.

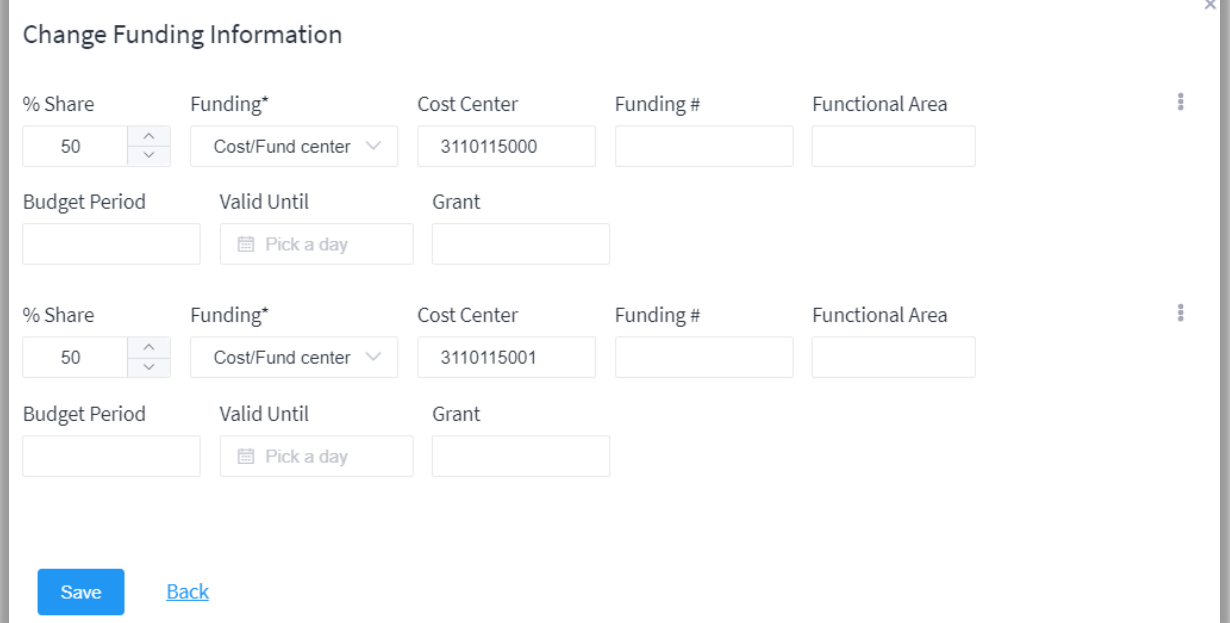

xvii.) Click "Submit" to complete the [ process after providing all required information. The document request's status will change to "Authorization Requested" (Submitter's and Authorizer's view) (to be actioned by the Authorizer). The request can no longer be edited by the request submitter unless the Authorizer sends it back (via the function of "Return To Draft").

Submitter may submit corrections files after the submission of request. Refer to the guide on File desk for submiter.

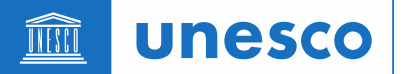

Submiter can request to have the document request returned for necessary updates by using the "Return To Draft".

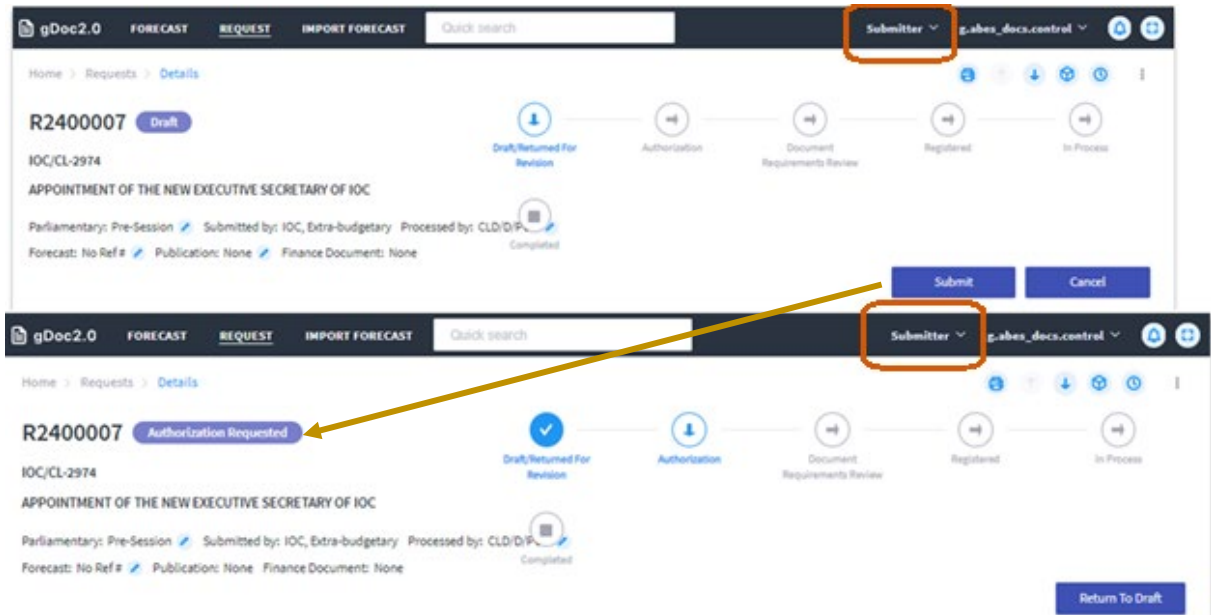

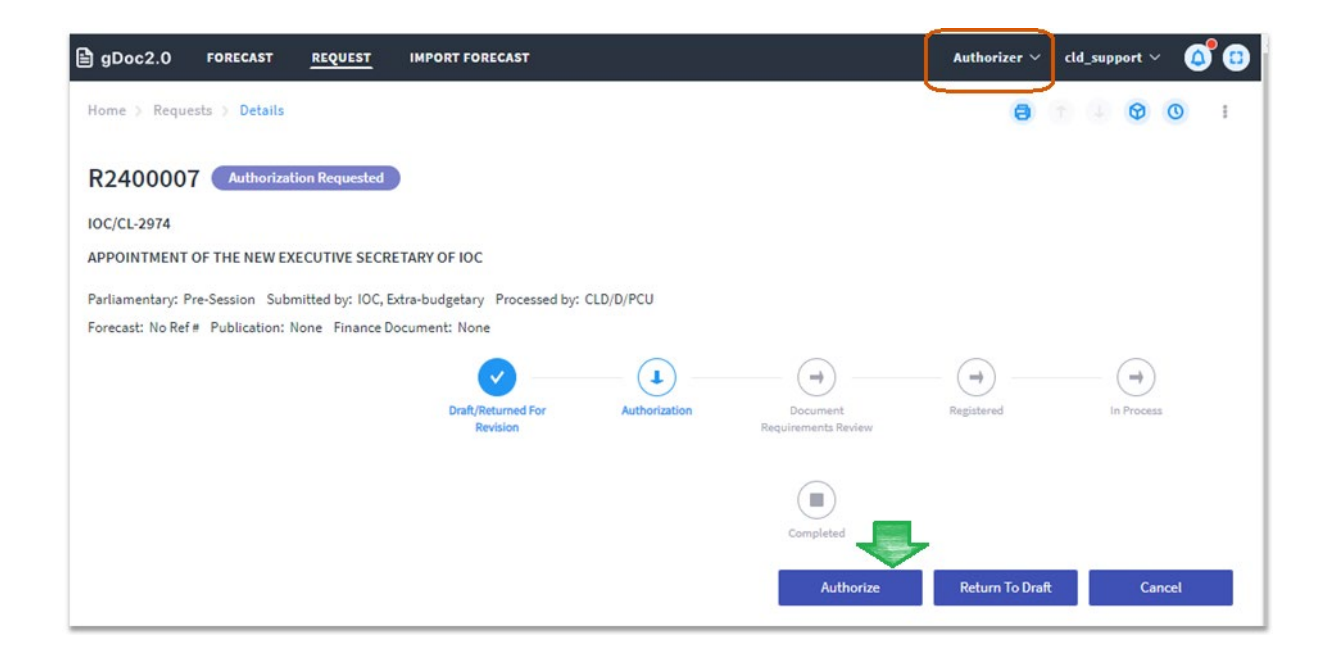

#### <span id="page-26-0"></span>c) Create a document request with "Duplicate" function

Use the "Duplicate" function to create a new document request by duplicating an existing request, to re-use the same document metadata (for example, if submitting a set of document requests.

**unesco** THIT

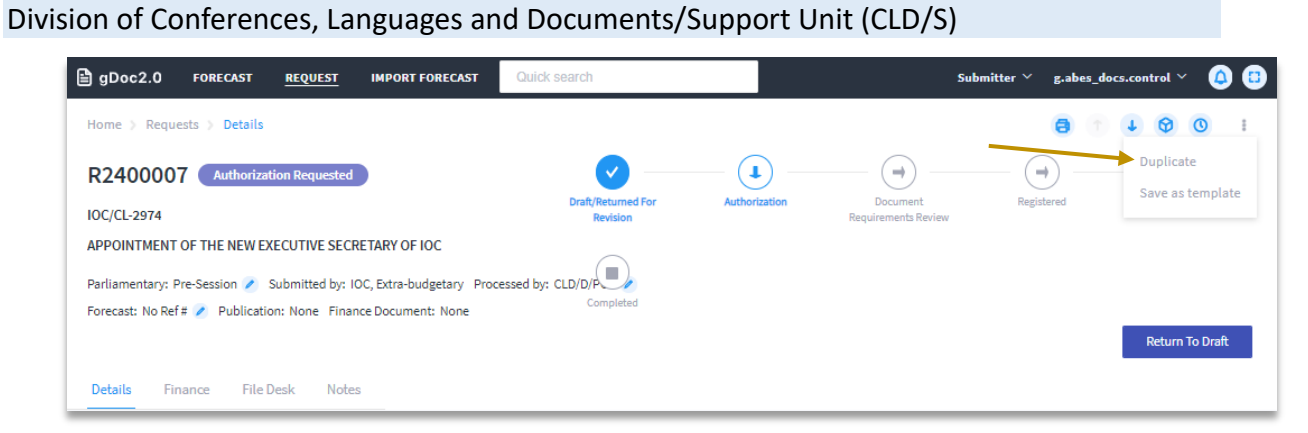

The new document request will be generated directly without the need to go through the Create wizard.

Note that a suffix is added by default to the original document symbol and title. Update these fields before submitting the document request.

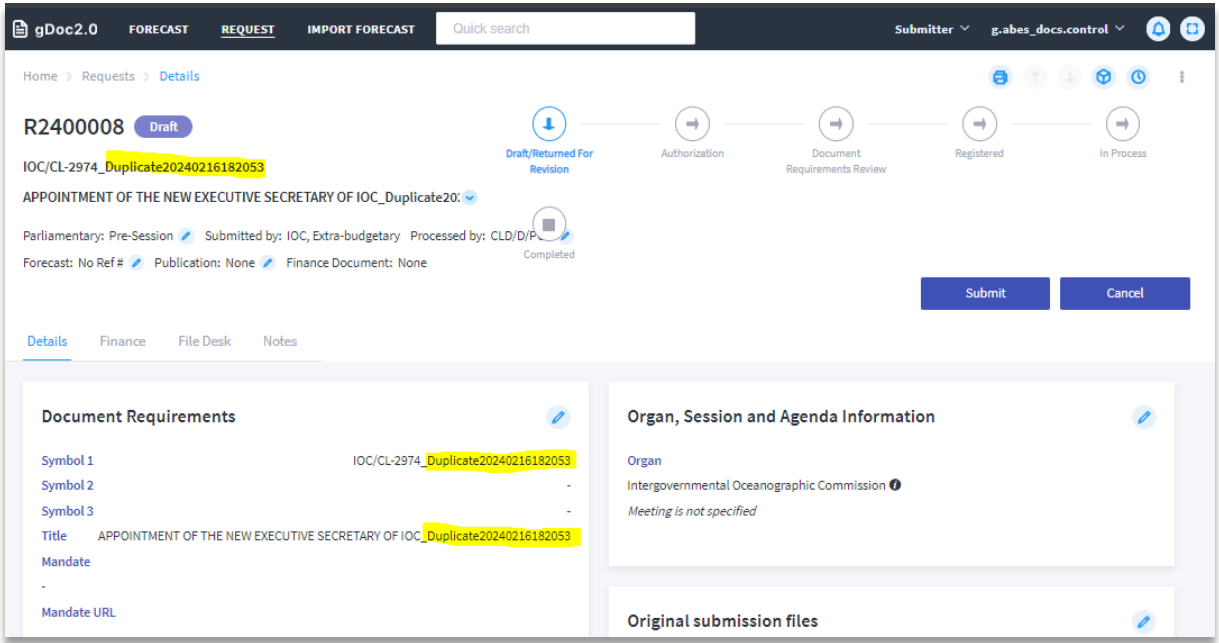

Update all required fields and upload the new submission file for the new document request prior submission.

<span id="page-27-0"></span>d) Create a document request from a forecast

Go to the approved forecast on the Forecast dashboard. You can tell if a forecast is already linked to a document request by the "Request #" column.

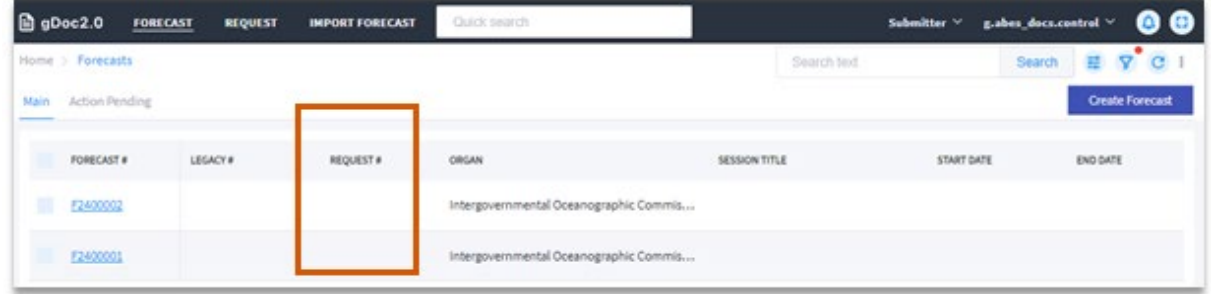

Click the "Create Document request" from the forecast.

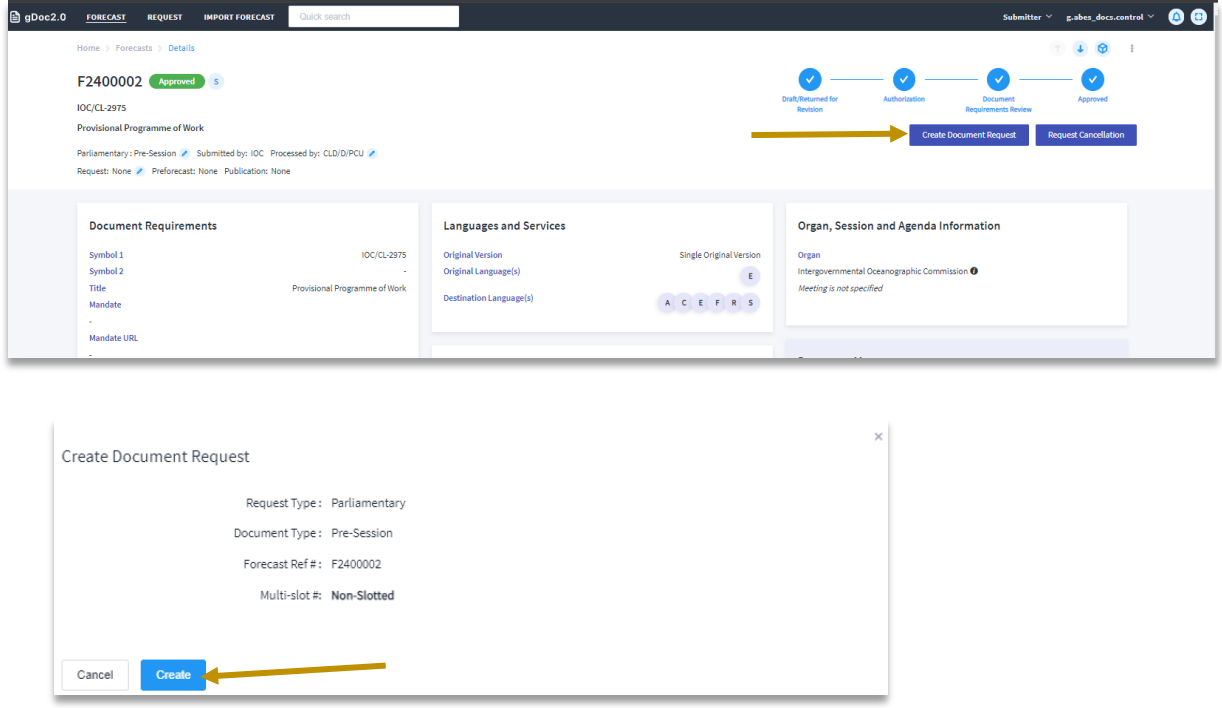

Then you'll go through the Create Request wizard. the value of the same fields will be passed on from the forecast to the new document request.

The linked forecast will be shown in the header of the document request.

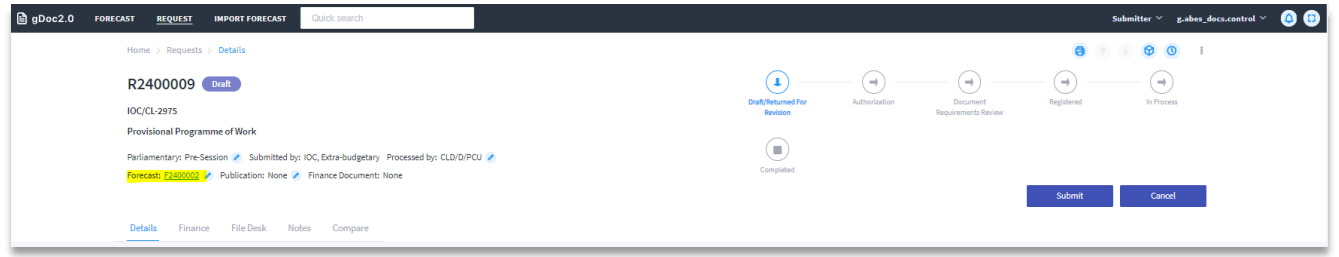

Check if there are any differences between the document request and the linked forecast under the "Compare" tab on the document request. Difference will be highlighted.

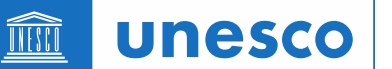

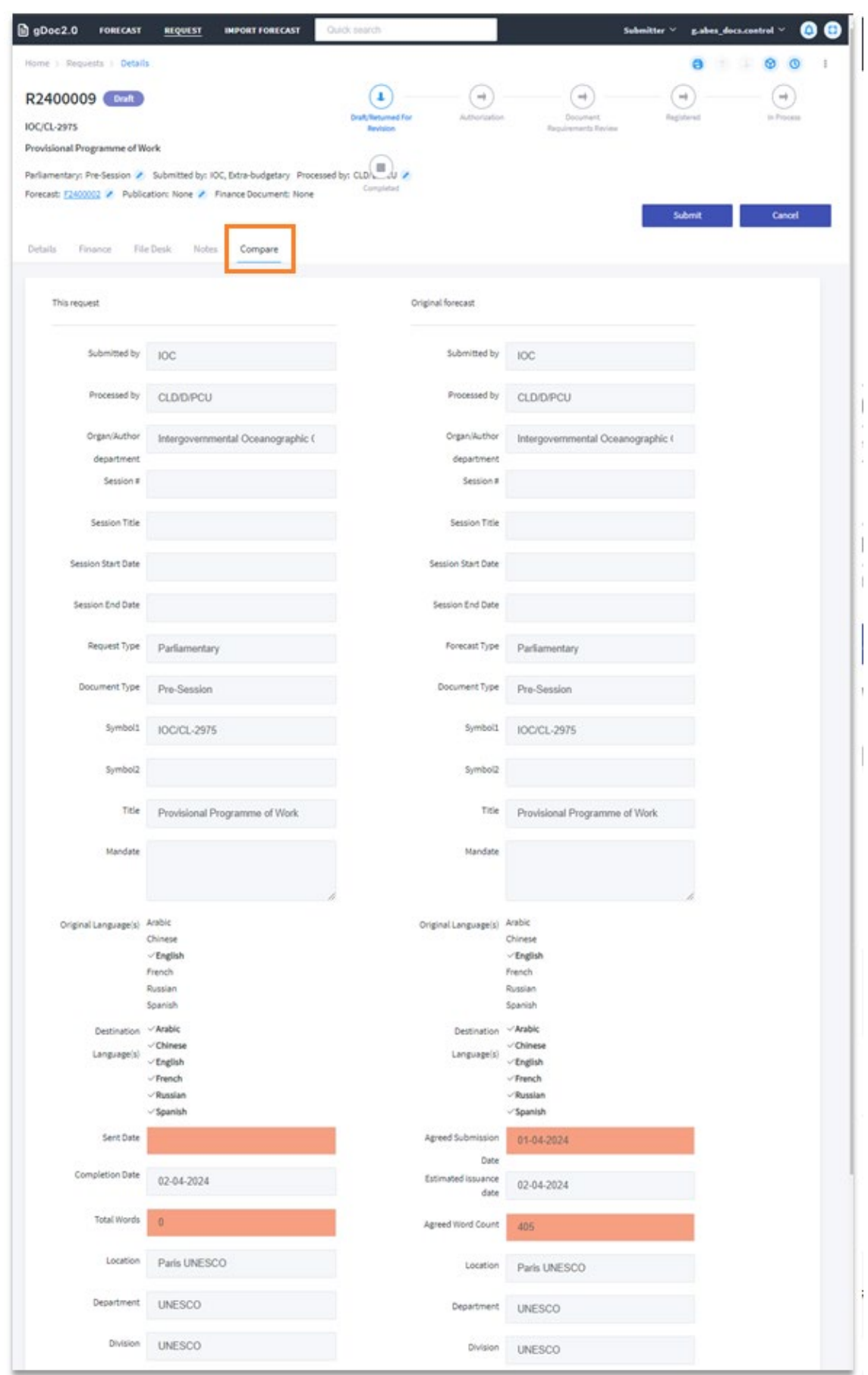

**unesco** TIFSCO

Division of Conferences, Languages and Documents/Support Unit (CLD/S)

# <span id="page-30-0"></span>**6. Addi�onal video tutorials**

- a) Quick Request in gDoc 2.0 htps://youtu.be/GoJFoSOAJMM
- b) Basic user guide on Authorizing a request htps://youtu.be/uvE-OeyjvGU
- c) The eight step Request Wizard overview in gDoc 2.0 htps://youtu.be/Adpg1vBnhuI
- d) Quick Search Bar htps://youtu.be/dsOJNY9pSmI
- e) Quick Tutorial Run/Save a Query htps://youtu.be/bRLlcIeyiAc
- f) Filter Search using Query in gDoc 2.0 htps://youtu.be/BA8vcB9TVgQ
- g) Make a quick search in gDoc 2.0 htps://youtu.be/8mWtWUWZrsc
- h) How to customize the dashboard in gDoc 2.0 htps://youtu.be/iXUlBa9L17M
- i) Quick Forecast in gDoc 2.0 htps://youtu.be/\_Dbern8PLYc
- j) Save as Draft, Submit and Advanced Submission in gDoc 2.0 htps://youtu.be/8nC\_JBeHi5Y